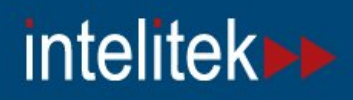

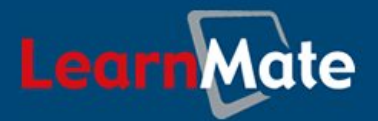

# **LearnMate 5**

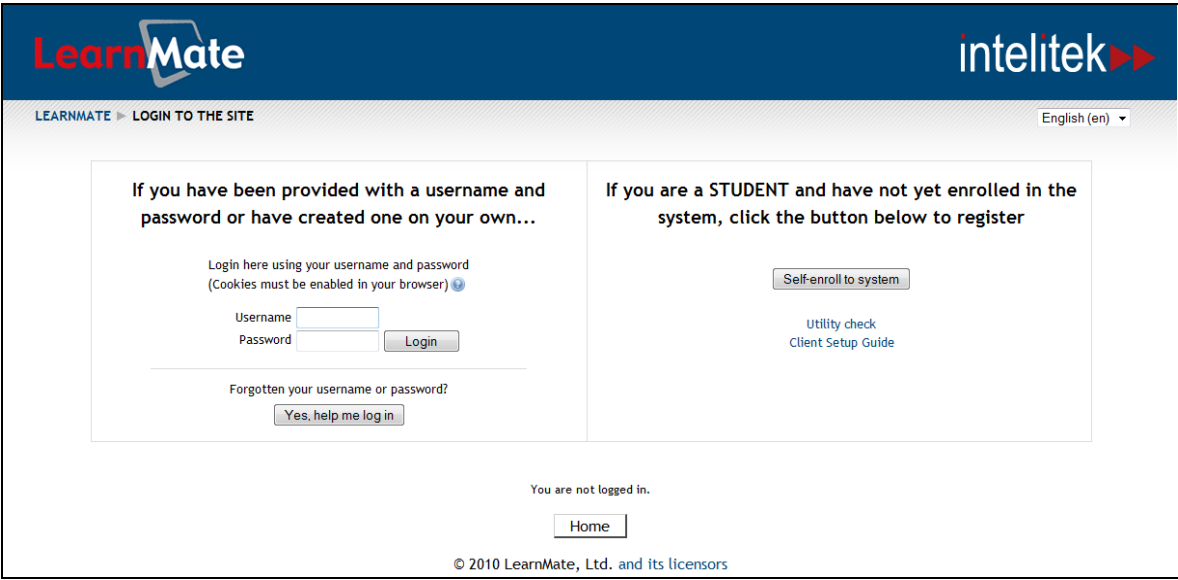

## **Student's Getting Started Guide**

*Catalog #200049 Rev. C*

*March 2012*

intelitek»

Copyright © 2012 intelitek Inc. LearnMate 5 Student's Getting Started Guide March 2012

Every effort has been made to make this guide complete and as accurate as possible. However, no warranty of suitability, purpose or fitness is made or implied. Intelitek Inc. is not liable or responsible to any person or entity for loss or damage in connection with or stemming from the use of the software, equipment and/or the information contained in this publication.

Intelitek Inc. bears no responsibility for errors which may appear in this publication and retains the right to make changes to the software, equipment and manual without prior notice.

intelitek Inc. 444 East Industrial Park Drive Manchester, NH 03109-5317 USA Tel: (603) 625-8600 Fax: (603) 625-2137 website: http://www.intelitek.com email: info@intelitek.com

## **Table of Contents**

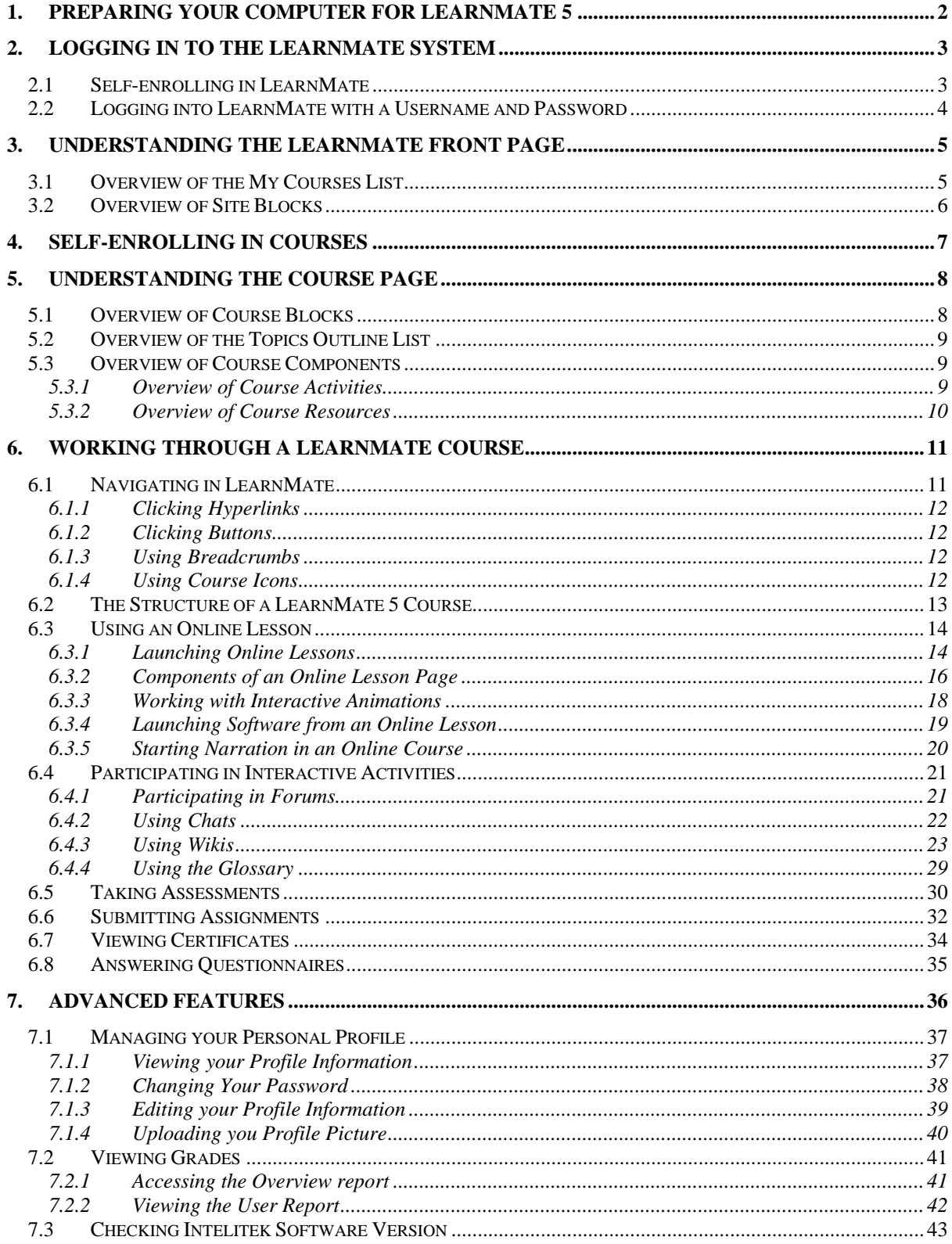

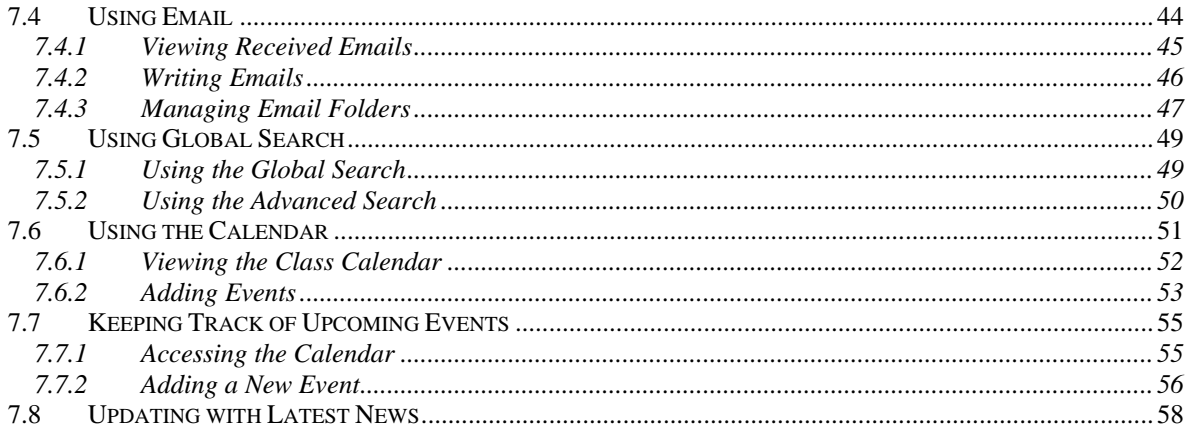

# <span id="page-4-0"></span>**1. Preparing Your Computer for LearnMate 5**

If you are working in your school's computer lab, your lab administrator is responsible for preparing the lab computers for use with LearnMate. If you are working from your own computer, you will have to prepare it for use with LearnMate yourself. Instructions for doing so are available in the LearnMate 5 Client Setup Guide, downloadable from LearnMate's log in page.

 *To open the Client Setup Guide on your computer, you need to have Adobe Reader installed. This program can be obtained from http://get.adobe.com/reader/.* 

To access the LearnMate 5 Client Setup Guide:

- **1.** Launch your Web browser.
- **2.** If your instructor has provided you with an Internet address for your school's LearnMate 5 program, enter that.

The LearnMate log in page is displayed.

**3.** Click the link Client Setup Guide.

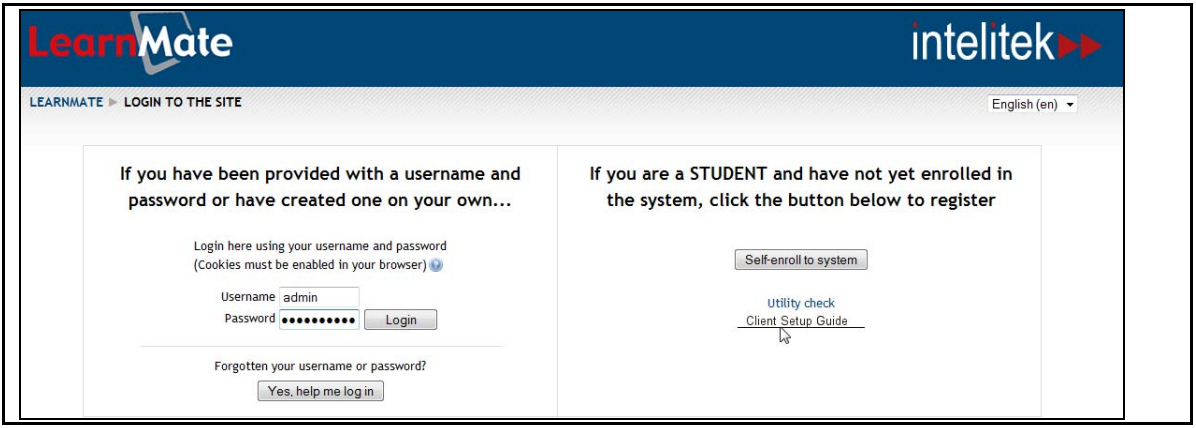

- **4.** Download the guide.
- **5.** Open the guide using Adobe PDF Reader.

# <span id="page-5-0"></span>**2. Logging in to the LearnMate System**

## <span id="page-5-1"></span>2.1 Self-enrolling in LearnMate

To enroll in the system, you will need an enrollment key, usually provided by your instructor. An enrollment key allows you to enroll as a user to LearnMate 5.

To self-enroll to the LearnMate 5 system:

- **1.** Launch your Web browser.
- **2.** If your instructor has provided you with an Internet address for your school's LearnMate 5 program, enter that. If not, enter the address http://localhost
- **3.** Click Self-enroll to system.

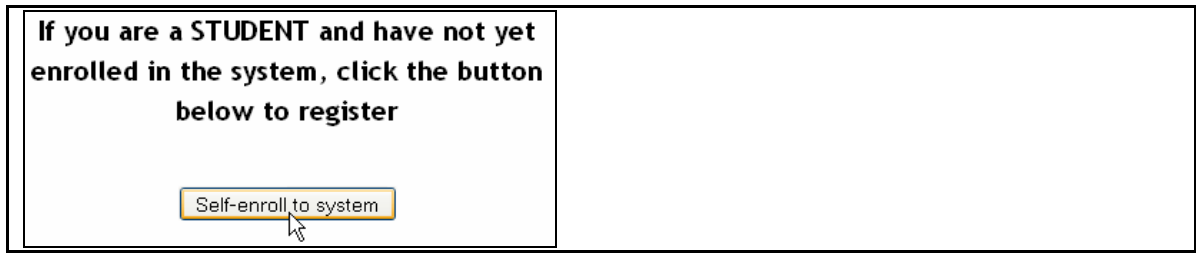

The *Self Enrollment* page is displayed.

- **4.** Complete the form.
- **5.** Click Create my new account once you have completed the form.

You will be prompted to complete any required fields which were previously unfilled. Once you have enrolled successfully, you will be shown a success message.

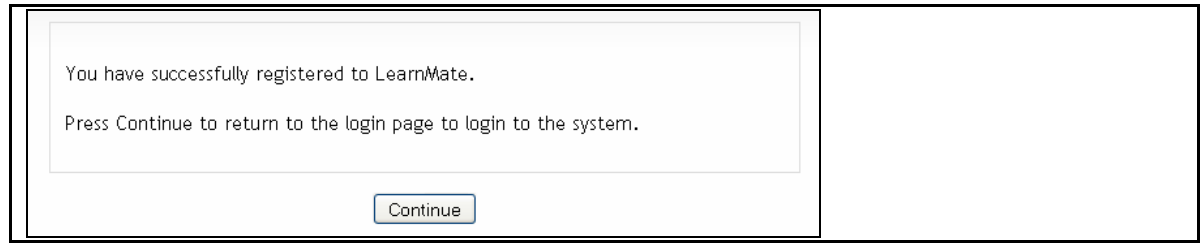

**6.** Click Continue.

You are taken back to the log in screen. Proceed to [2.2](#page-6-0). [Logging into LearnMate with a](#page-6-0)  [Username and Password](#page-6-0), on page [4](#page-6-0).

## <span id="page-6-0"></span>2.2 Logging into LearnMate with a Username and Password

Once you have obtained a username and password (either from your instructor or by self-enrolling to the system, see [2.1. Self-enrolling in LearnMate,](#page-5-1) on page [3\)](#page-5-1) you are ready to log in to LearnMate 5.

To log in to LearnMate 5:

- **1.** Launch your Web browser.
- **2.** If your instructor has provided you with an Internet address for your school's LearnMate 5 program, enter that. If not, enter the address http://localhost

The LearnMate 5 log in screen is displayed.

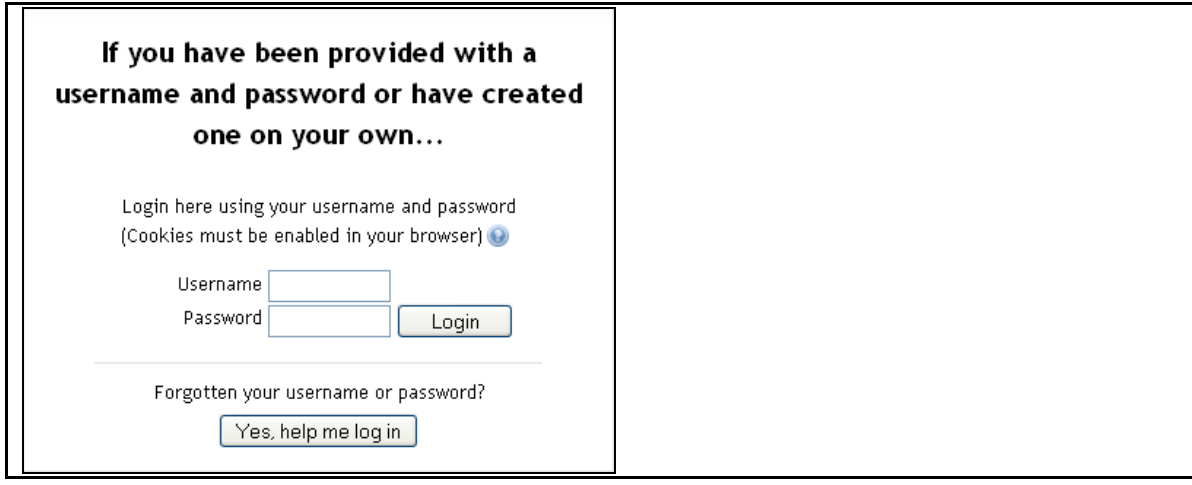

- **3.** Enter your username and password.
- **4.** Click Login.

The *LearnMate Front Page* is displayed. (The image below shows what the *LearnMate Front Page* page looks like as seen by a student who has access to two courses.)

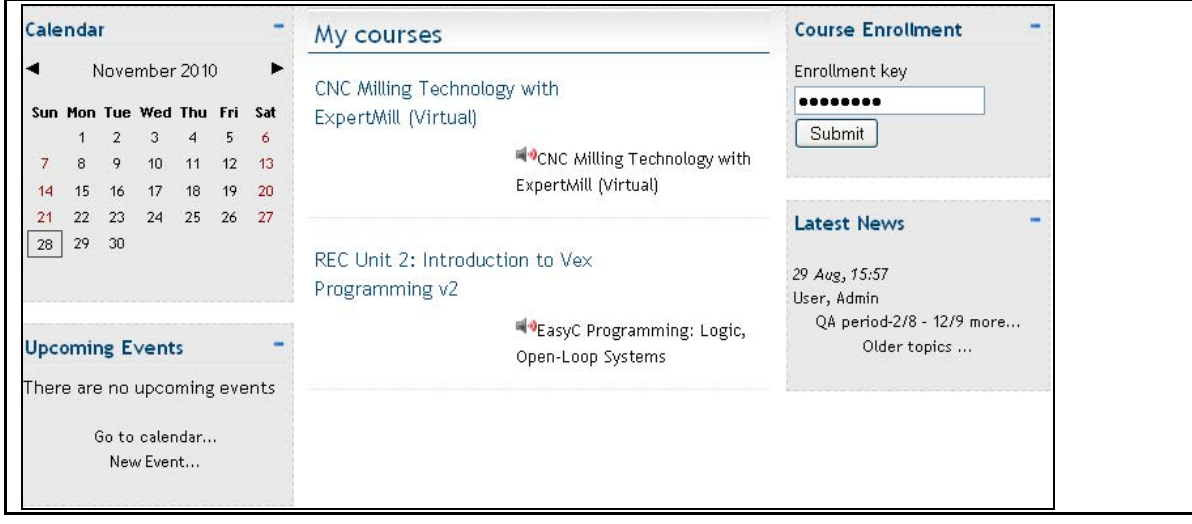

# <span id="page-7-0"></span>**3. Understanding the LearnMate Front Page**

The *LearnMate Front Page* consists of two major components:

- The *My courses* lists all courses to which you have access. Clicking one of these links takes you directly to that course's course page. See [3.1](#page-7-1). [Overview of the My Courses List,](#page-7-1) on page [5.](#page-7-1)
- Site Blocks, which display information or provide access to LearnMate features. See [3.2](#page-8-0). [Overview of Site Blocks,](#page-8-0) on page [6](#page-8-0).

## <span id="page-7-1"></span>3.1 Overview of the My Courses List

The *My courses* list is populated with all the courses you have access to. Each course name is a clickable link which takes you to the course itself. Additional courses can be added by your instructor at any time. (See [4. Self-enrolling in Courses](#page-9-0), on page [7](#page-9-0) to learn how to self-enroll in additional courses.)

The image below shows how the *LearnMate Front Page* is displayed for a student who has access to two courses.

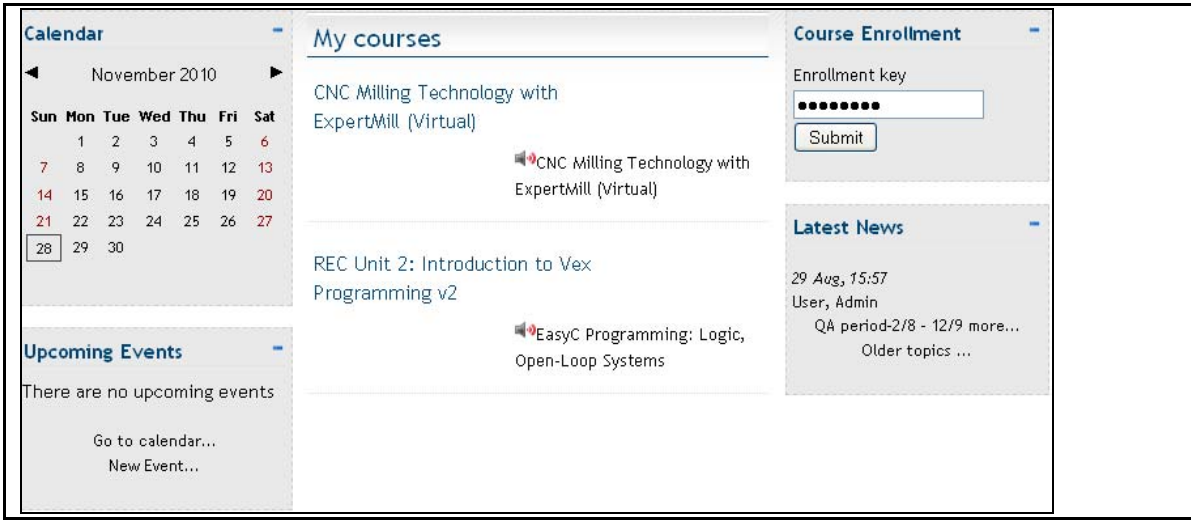

## <span id="page-8-0"></span>3.2 Overview of Site Blocks

The site blocks give you access to many of LearnMate's advanced features.

The table below describes the site blocks available that are typically from the *LearnMate Front Page*. (Your site administrator might choose to hide some of these, or to display others.)

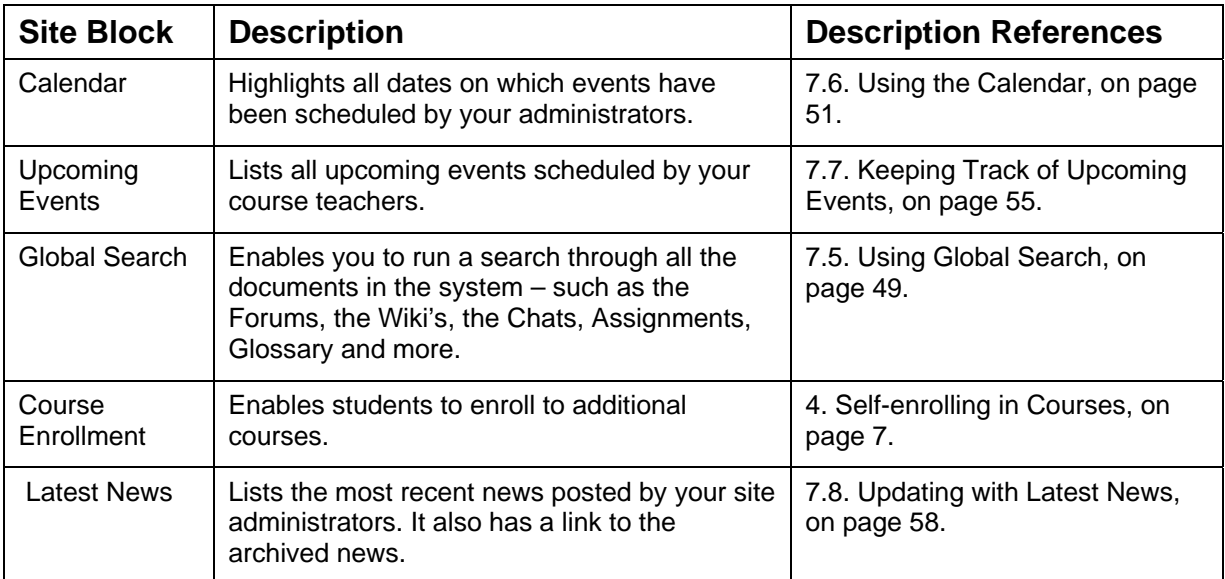

# <span id="page-9-0"></span>**4. Self-enrolling in Courses**

To self-enroll in a course using a self-enrollment key:

**1.** In the *LearnMate Front Page*, enter your enrollment key in the *Course Enrollment* block.

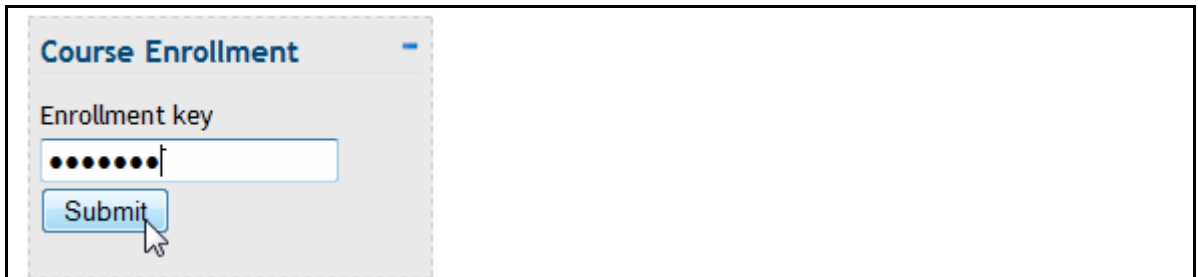

**2.** Clicks Submit.

Providing that you entered the key correctly, you will be taken directly to the course page of the course for which you self-enrolled.

# <span id="page-10-0"></span>**5. Understanding the Course Page**

Each course page consists of three major components:

- Course Blocks, located at the sides of the page that display information or provide access to LearnMate features. See [5.1. Overview of Course Blocks](#page-10-1), on page [8](#page-10-1).
- **The Topics outline lists all the course activities, such as online courses, assignments and** tests. Clicking one of these links takes you directly to that activity. See [5.2](#page-11-0). [Overview of the](#page-11-0)  [Topics Outline List](#page-11-0), on page [9](#page-11-0).
- The activities listed in the Topics outline. See [5.3](#page-11-1). [Overview of Course Components](#page-11-1), on page [9.](#page-11-1)

### <span id="page-10-1"></span>5.1 Overview of Course Blocks

The course blocks give you access to many other LearnMate 5 advanced features.

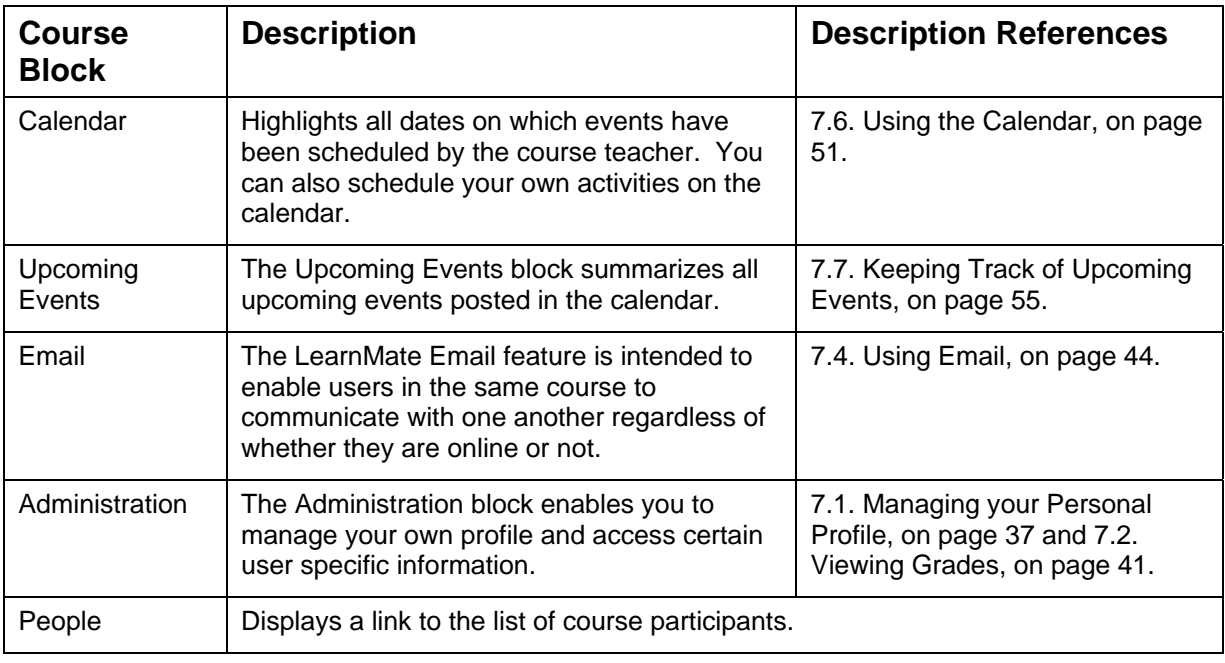

The table below shows the default site blocks available in each course page.

## <span id="page-11-0"></span>5.2 Overview of the Topics Outline List

A complete course consists of both resources and activities. The *Topic outline* list is populated with clickable links to all the activities and resources available to you within the course.

To access any of the course components, click on the link you wish to open.

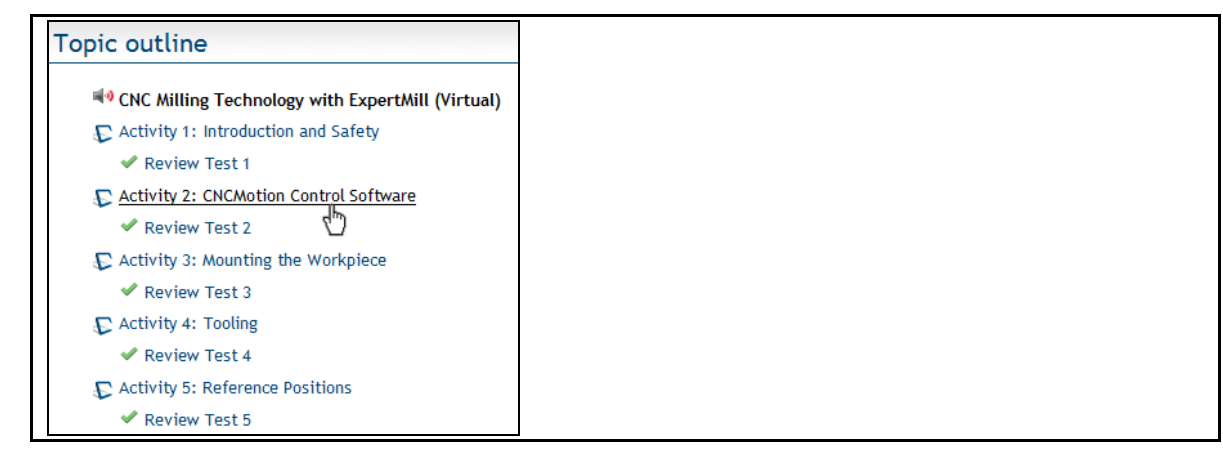

## <span id="page-11-1"></span>5.3 Overview of Course Components

Each LearnMate course includes many different components, that can loosely be classified into two groups:

- Activities that require student participation. See [5.3.1](#page-11-2). [Overview of Course Activities](#page-11-2), on page [9.](#page-11-2)
- Resources that provide information. See [5.3.2](#page-12-0). [Overview of Course Resources](#page-12-0), on page [10.](#page-12-0)

#### <span id="page-11-2"></span>5.3.1 Overview of Course Activities

The table below describes the activities commonly found in LearnMate courses.

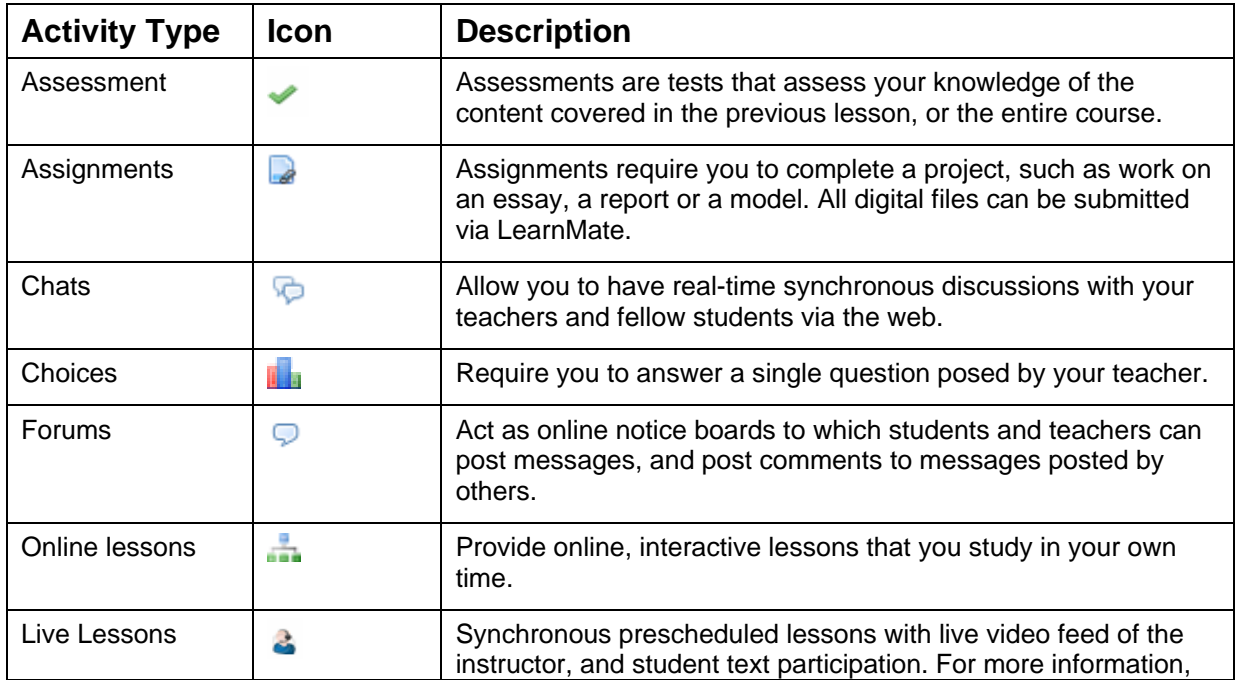

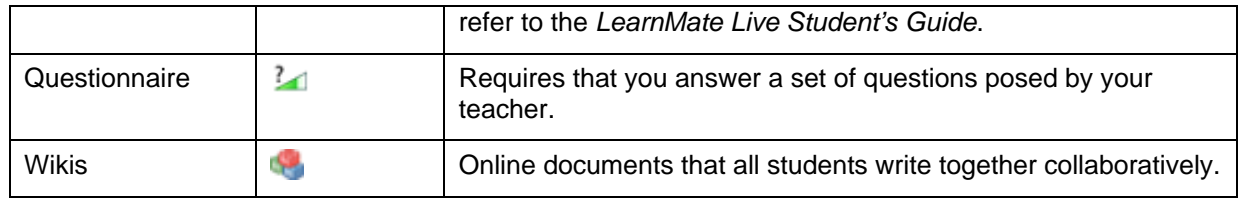

#### <span id="page-12-0"></span>5.3.2 Overview of Course Resources

The table below describes the resources commonly found in LearnMate courses.

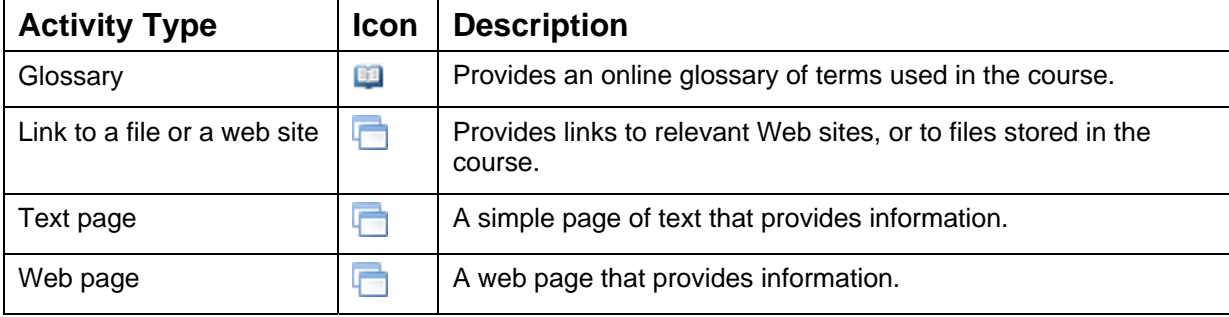

## <span id="page-13-0"></span>**6. Working Through a LearnMate Course**

This section describes:

- How to navigate your way through the LearnMate system. See [6.1. Navigating in LearnMate,](#page-13-1) on page [11](#page-13-1).
- How a course is structured. See [6.2](#page-15-0). [The Structure of a LearnMate 5 Course,](#page-15-0) on page [13.](#page-15-0)
- How to use the online lessons. See [6.3. Using an Online Lesson,](#page-16-0) on page [14](#page-16-0).
- How to participate in interactive activites. See [6.4. Participating in Interactive Activities](#page-23-0), on page [21](#page-23-0).
- How to access and take assessments. See [6.5](#page-32-0). [Taking Assessments](#page-32-0), on page [30.](#page-32-0)
- How to submit assignments. See [6.6](#page-34-0). [Submitting Assignments](#page-34-0), on page [32.](#page-34-0)
- How to view certificates. See [6.7. Viewing Certificates,](#page-36-0) on page [34.](#page-36-0)
- How to answer questionnaires. See [6.8.](#page-37-0) [Answering Questionnaires](#page-37-0), on page [35.](#page-37-0)

### <span id="page-13-1"></span>6.1 Navigating in LearnMate

This section describes:

- How to use hyperlinks. See [6.1.1](#page-14-0). [Clicking Hyperlinks](#page-14-0), on page [12.](#page-14-0)
- How to use the various buttons. See [6.1.2. Clicking Buttons,](#page-14-1) on page [12.](#page-14-1)
- How to use breadcrumbs. See [6.1.3. Using Breadcrumbs,](#page-14-2) on page [12.](#page-14-2)
- How to use the different course icons. See [6.1.4. Using Course Icons,](#page-14-3) on page [12](#page-14-3).

#### <span id="page-14-0"></span>6.1.1 Clicking Hyperlinks

All hyperlinks are clickable and open other LearnMate pages. Hyperlinks are usually shown in blue and change to black with an underline when you roll over them.

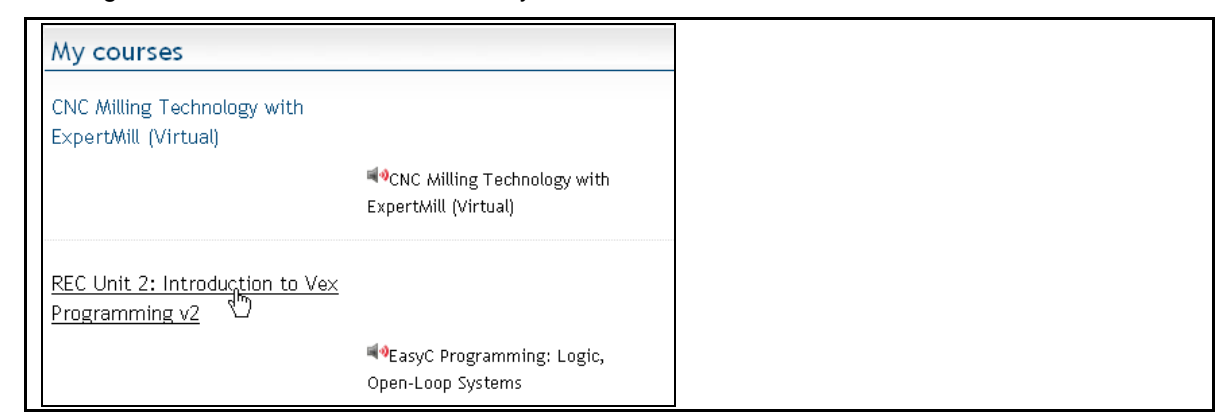

#### <span id="page-14-1"></span>6.1.2 Clicking Buttons

Buttons generally save changes you have made on a page, or perform some other action and then move you to another page in LearnMate. A selection of buttons is shown below.

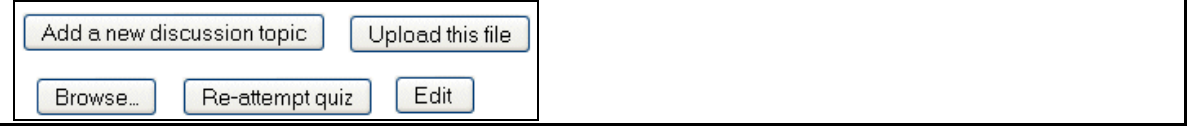

#### <span id="page-14-2"></span>6.1.3 Using Breadcrumbs

The breadcrumbs near the top of the page tell you where you are in the LearnMate system. You can click on any blue link in the breadcrumbs to move to that page. The leftmost link takes you back to the *LearnMate Front Page*. The second link takes you to the *Course Page* of the course you are currently in.

 *Note: When completing an assignment or test, do not exit the page by clicking one of the breadcrumb links as all the information on the current page will be lost, if not saved.* 

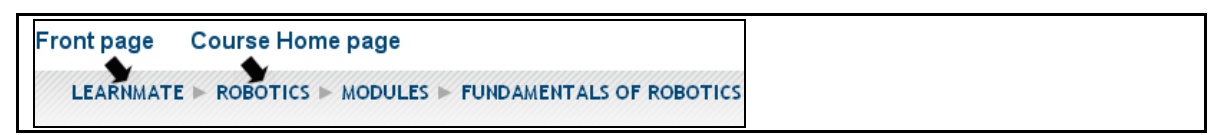

#### <span id="page-14-3"></span>6.1.4 Using Course Icons

In some places in the system, icons are used instead of buttons, and are used to identify actions you can take. For example, the  $\blacksquare$  icons turn narration on and off.

### <span id="page-15-0"></span>6.2 The Structure of a LearnMate 5 Course

A LearnMate course consists of many different components. It is built with various resources and activities that appear in a sequential order.

To access any of the resources or activities in the *Topic outline*, simply click its link.

The image below shows the build of a typical course, with callouts to some examples of the different activities.

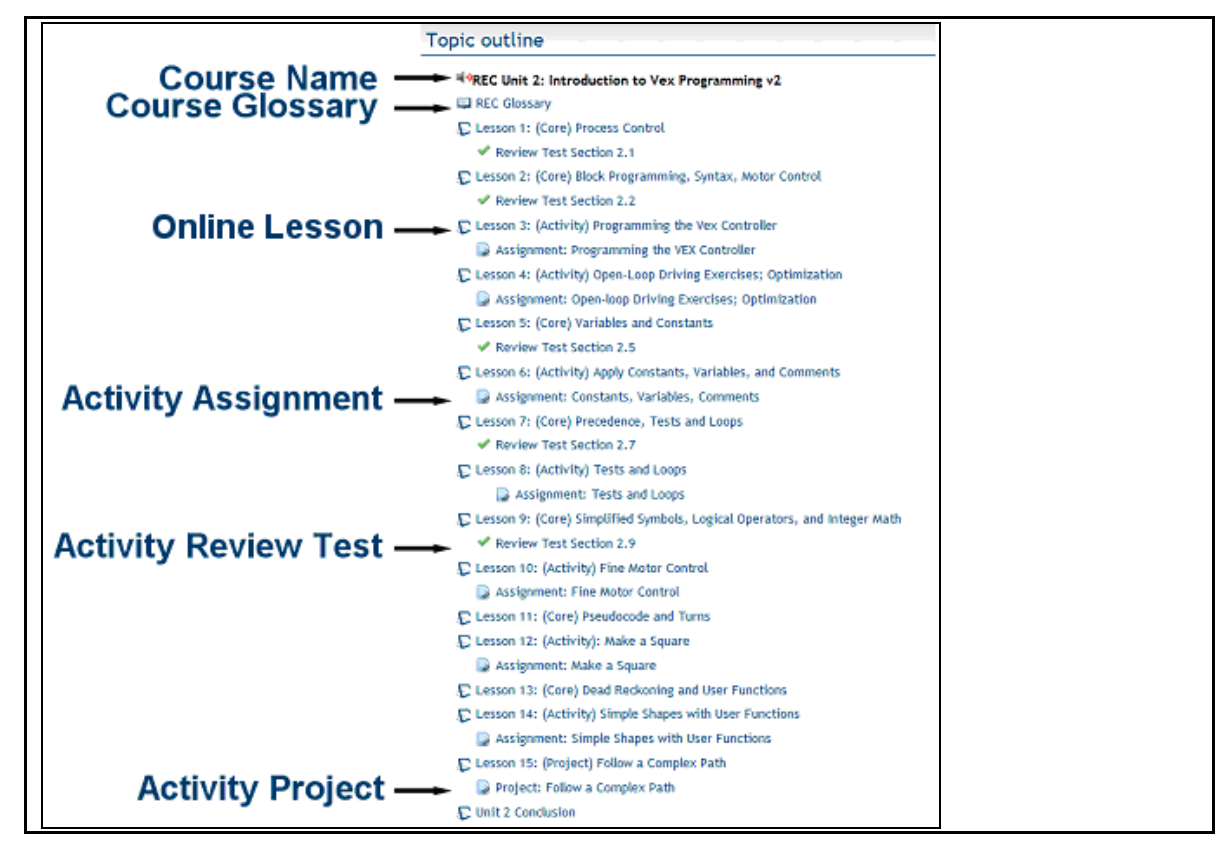

## <span id="page-16-0"></span>6.3 Using an Online Lesson

This section explains:

- How to launch online lessons. See 6.3.1. Launching Online Lessons, on page [14](#page-16-1).
- The components of an online lesson. See [6.3.2](#page-18-0). [Components of an Online Lesson Page](#page-18-0), on page [16](#page-18-0).
- $\blacksquare$  How to work with the interactive animations within a course. See 6.3.3. Working with [Interactive Animations](#page-20-0), on page [18.](#page-20-0)
- How to launch software from an online lesson. See [6.3.4](#page-21-0). Launching Software from an Online [Lesson](#page-21-0), on page [19.](#page-21-0)
- How to use Text-to-Speech narration. See [6.3.5. Starting Narration in an Online Course,](#page-22-0) on page [20](#page-22-0).

#### <span id="page-16-1"></span>6.3.1 Launching Online Lessons

Like all activities, online lessons are launched by clicking their links in the *Topics Outline* of the course page.

All online lessons are indicated by the symbol  $\mathbf{\mathcal{F}}$ 

To launch an online course:

**1.** Click on the activity link to the course you want to launch.

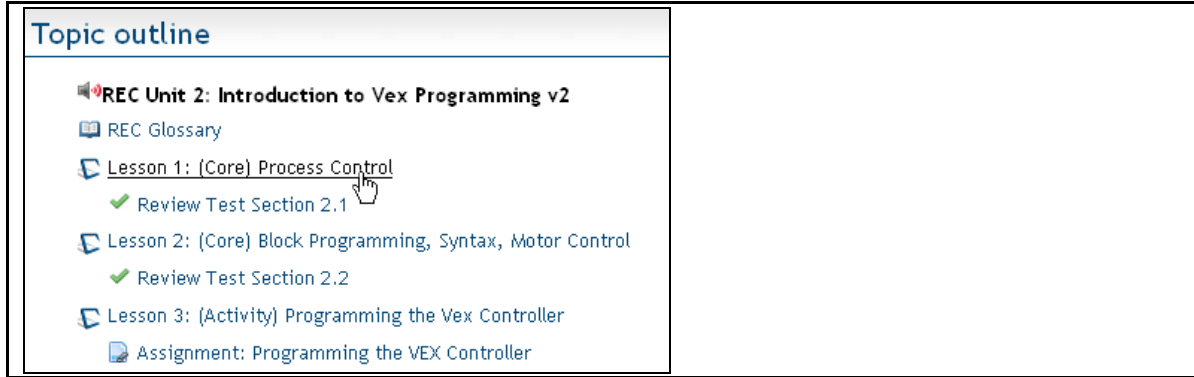

The page shown below is displayed.

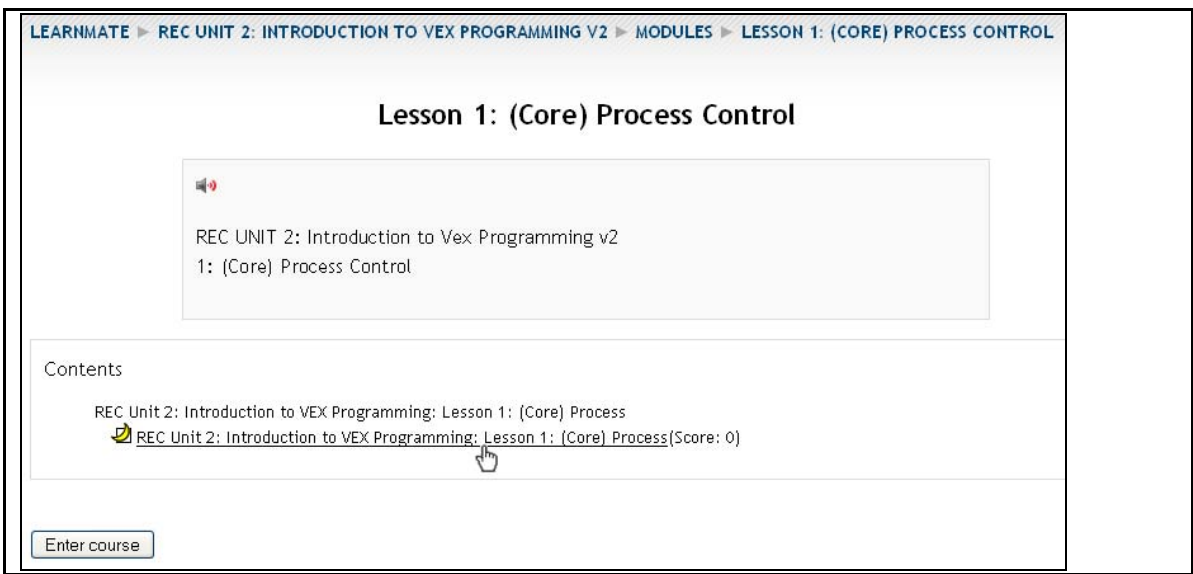

**2.** Click the lesson link in the *Contents* area.

The following page is displayed.

.<br>EARNMATE ► REC UNIT 2: INTRODUCTION TO VEX PROGRAMMING V2 ► MODULES ► LESSON 1: (CORE) PROCESS CONTROL If a new window does not appear, click here to launch the activity

The online lesson will open in a new window.

 *Note: If the online lesson is not opened automatically, ensure that your browser is not blocking pop-ups from your LearnMate 5 site. Consult the LearnMate 5 Client Setup Guide.* 

If the online lesson does not launch by itself, even after disabling pop-ups, click click here to launch the activity.

The online lesson is displayed.

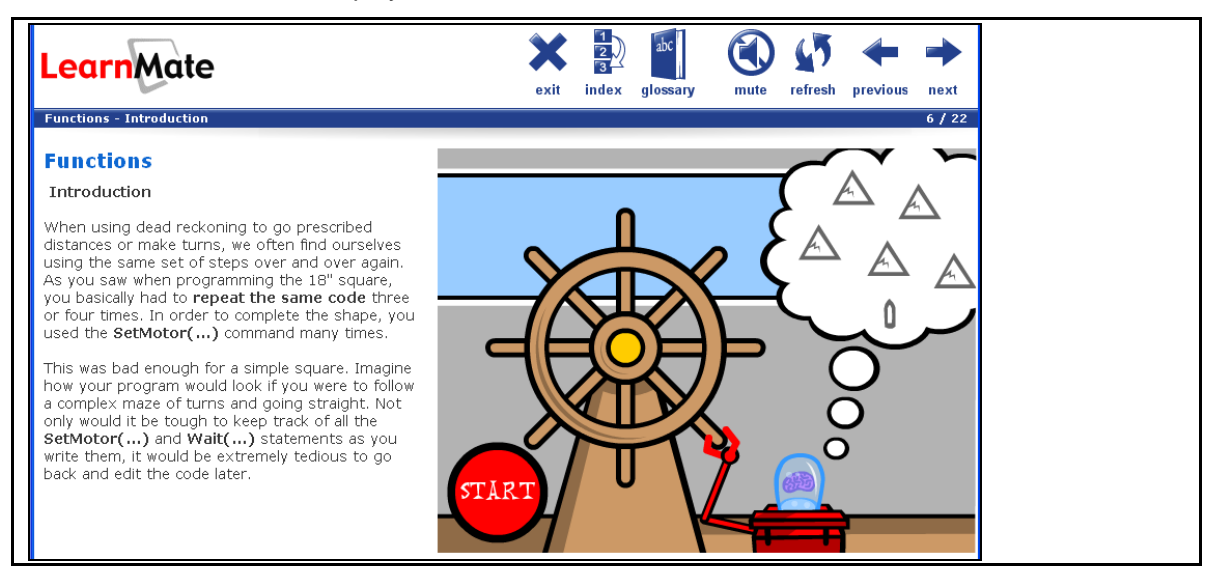

#### <span id="page-18-0"></span>6.3.2 Components of an Online Lesson Page

The lesson page is split up into four separate components, as shown below. Each of the components has a different purpose.

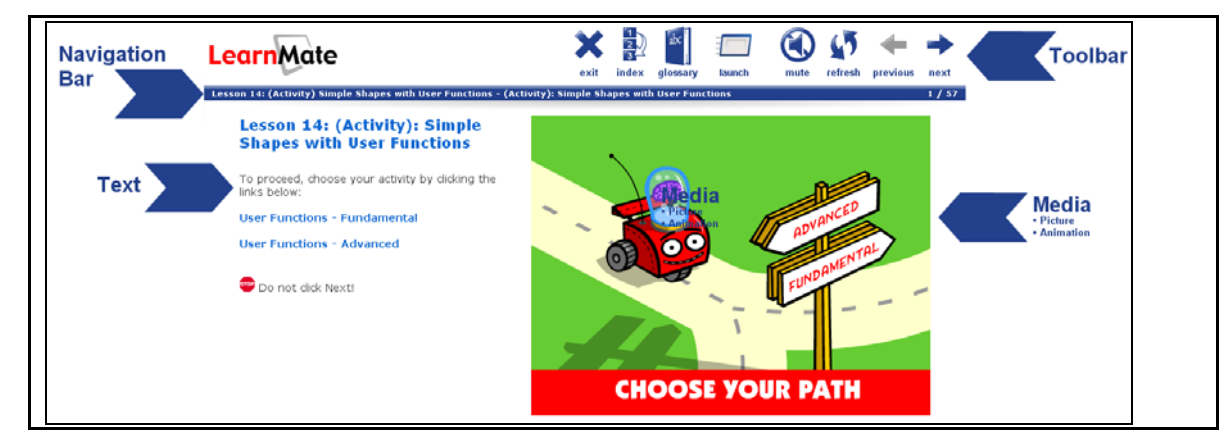

The table below explains each of the components indicated above.

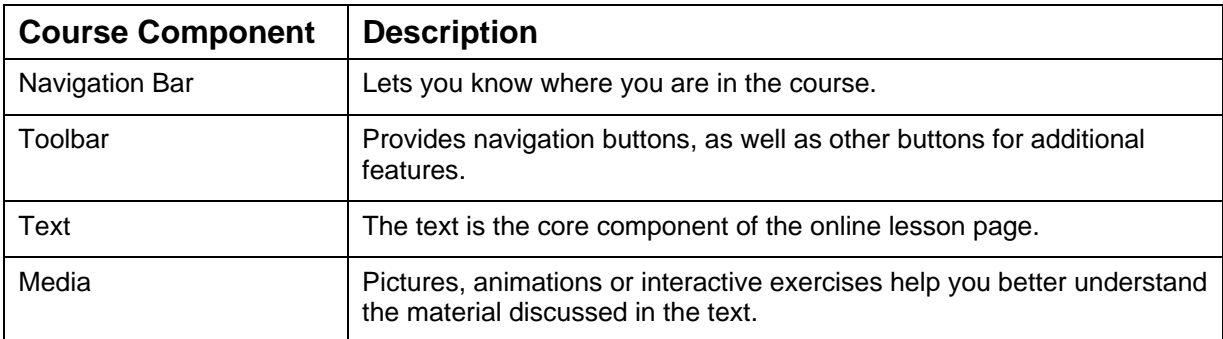

Additional information is provided below on:

- The navigation bar. See [6.3.2.1. Understanding the Navigation Bar](#page-18-1), on page [16.](#page-18-1)
- The toolbar and its icons. See [6.3.2.2. Understanding the Toolbar Icons](#page-19-0), on page [17.](#page-19-0)

#### <span id="page-18-1"></span>6.3.2.1 Understanding the Navigation Bar

The navigation bar, displayed below the toolbar, tells you where you are in the lesson. It shows you the current:

- Lesson name
- Section name
- Page number

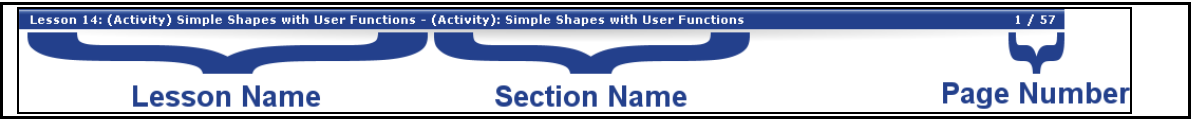

## <span id="page-19-0"></span>6.3.2.2 Understanding the Toolbar Icons

The table below describes the function of each icon in the toolbar.

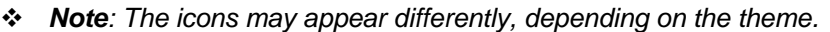

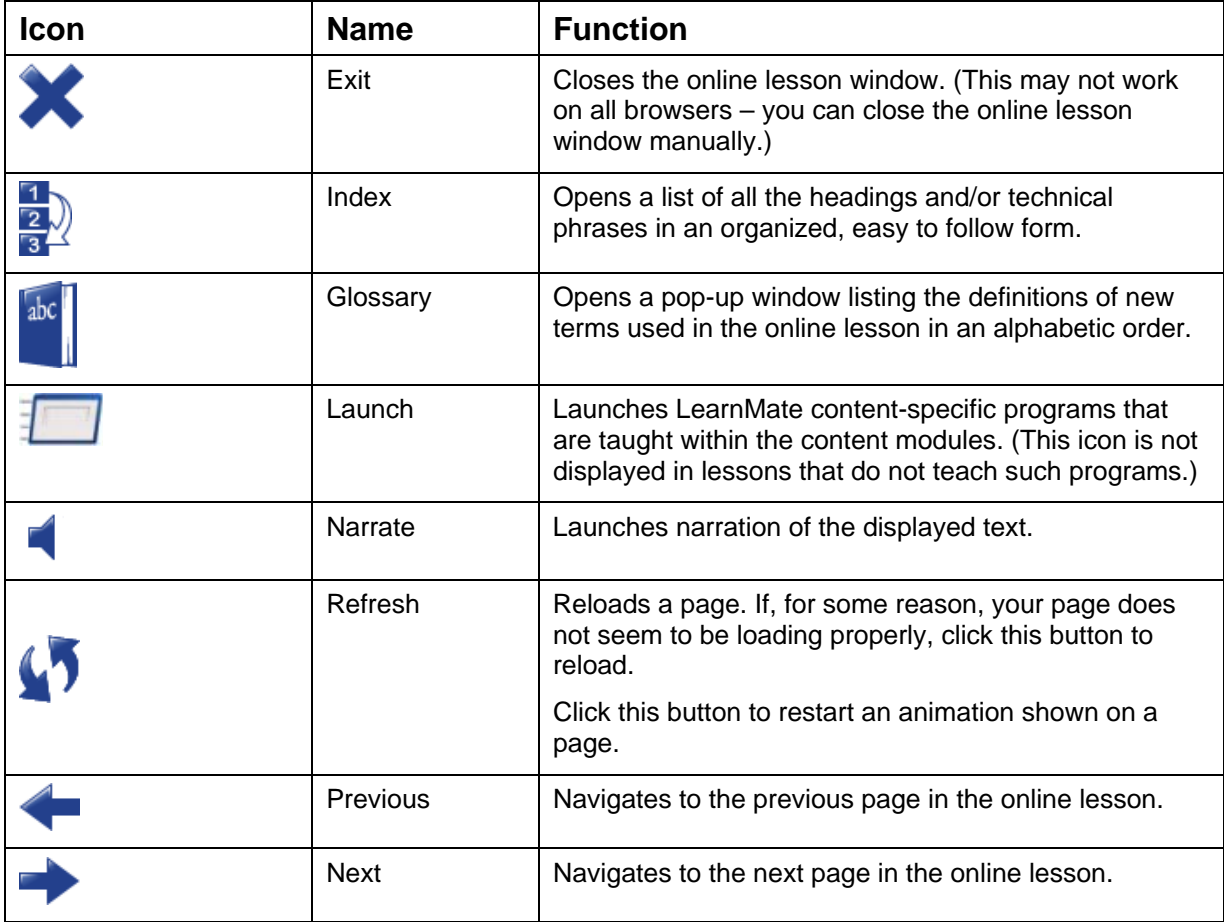

#### <span id="page-20-0"></span>6.3.3 Working with Interactive Animations

The sections below provide information on:

- Restarting a movie or animation. See [6.3.3.1. Restarting a Movie or Animation,](#page-20-1) on page [18](#page-20-1).
- Listening to spoken voices in animations. See 6.3.3.2. Listening to Spoken Voices in [Animations](#page-20-2), on page [18](#page-20-2).
- Submitting answers in interactive animations. See [6.3.3.3](#page-21-1). Submitting Answers in Interactive [Animations](#page-21-1), on page [19](#page-21-1).

#### <span id="page-20-1"></span>6.3.3.1 Restarting a Movie or Animation

When you reach a page that contains an animation, the animation will load and wait for an input from you to continue – most commonly for you to click Start or to answer a question.

Once the animation is running, you can restart it by clicking the refresh icon  $\blacksquare$  in the toolbar, or, if present, a Restart button in the animation.

#### <span id="page-20-2"></span>6.3.3.2 Listening to Spoken Voices in Animations

In many of the animations in which characters talk, their words are shown in text format in speech bubbles, and their spoken words are played through your computer speakers or headset.

To replay a character's spoken words, click the replay icon **b** below the speech bubble, as shown below.

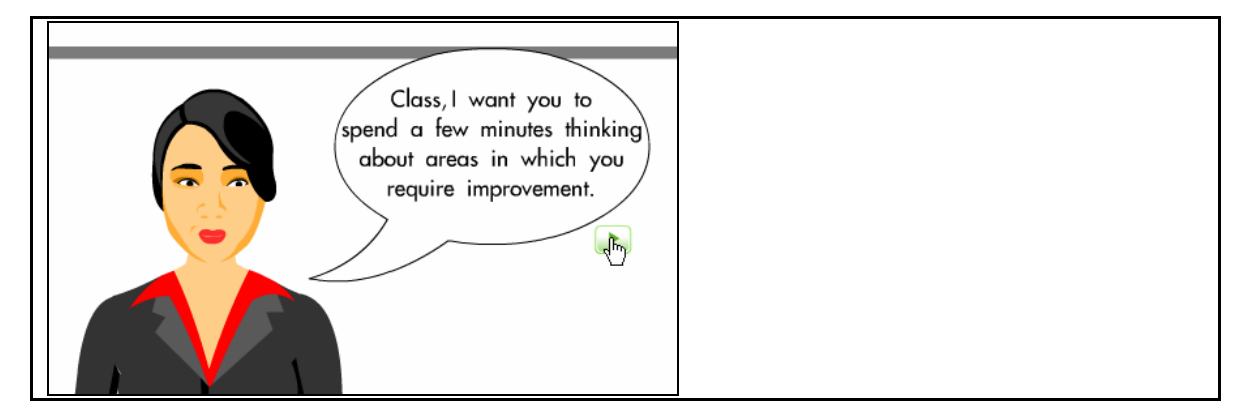

*Note: The replay icon may appear differently, depending on the animation.* 

#### <span id="page-21-1"></span>6.3.3.3 Submitting Answers in Interactive Animations

Many interactive animations require that you answer a question. In some cases you have to type an answer to a question, in others you have to complete a table or even drag pictures into their correct order.

In all cases, instructions on how to use the animation shown on a page are provided within the text or the animation itself.

#### <span id="page-21-0"></span>6.3.4 Launching Software from an Online Lesson

Some courses require content-specific programs that are taught within the courses to be launched. These include robotics, CNC, pneumatics and other simulation programs.

Wherever the course requires that software be launched, a link to open the software program is found within the text of the course. In addition, linked software can be launched at any time by clicking the

 $\Box$  aunch icon  $\Box$  in the toolbar.

The image below shows an example of a link within the text to launch the software.

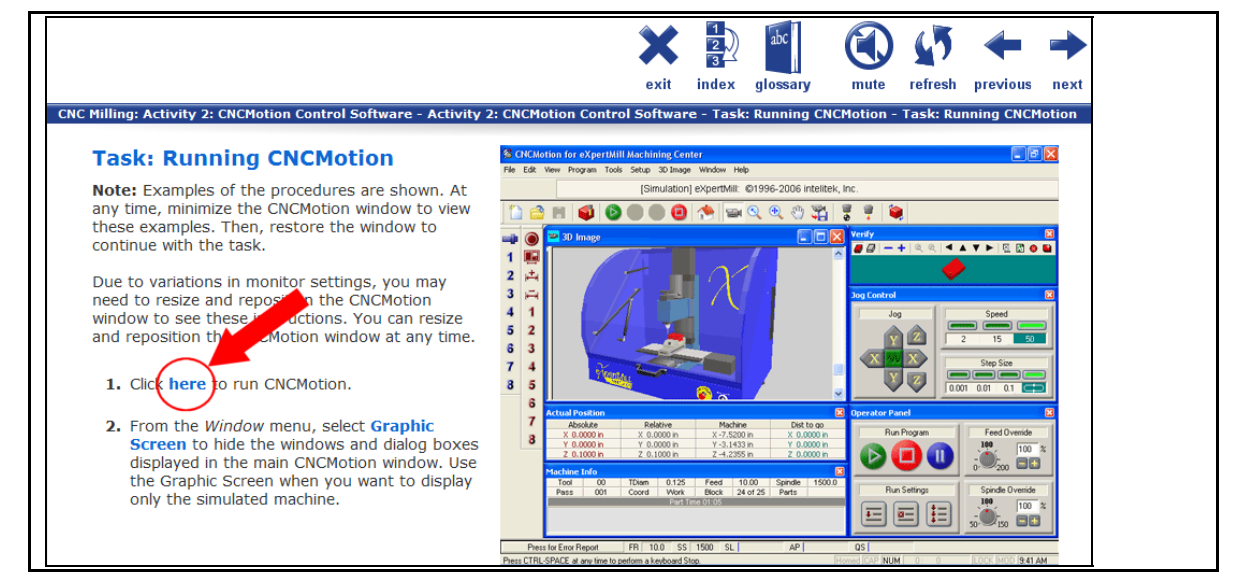

If the software does not automatically open when a link or the Launch icon is clicked, ask the instructor or administrator to ensure the computer it is setup correctly. For assistance with setting up the client computer, see the LearnMate 5 Client Setup Guide.

To launch software from an online lesson:

- **1.** Click a launch link in the text, or the Launch icon.
- **2.** Your browser will give you the option of downloading/saving or opening a file.
- **3.** Choose to open the file and the relevant program will launch. (If asked, choose to open the file with a program called LMAgent.)

#### <span id="page-22-0"></span>6.3.5 Starting Narration in an Online Course

All LearnMate online lessons offer audio narration of the displayed text. Narration is started by clicking the Narrate  $\blacksquare$  icon in the toolbar.

The narration will read until the entire page has been read. If the Narrate icon is clicked while the text is being read, the narration will automatically stop. To restart the narration, click the Narrate icon once again.

 *Note: For LearnMate's narration to work, your computer must be configured for use with this feature. For more information see the LearnMate 5 Client Setup Guide.* 

## <span id="page-23-0"></span>6.4 Participating in Interactive Activities

LearnMate provides the following interactive activities:

- Forums. See [6.4.1](#page-23-1). [Participating in Forums](#page-23-1), on page [21.](#page-23-1)
- Chats. See [6.4.2](#page-24-0). [Using Chats,](#page-24-0) on page [22](#page-24-0).
- Wikis. See [6.4.3](#page-25-0). [Using Wikis](#page-25-0), on page [23.](#page-25-0)
- Glossaries. See [6.4.4. Using the Glossary,](#page-31-0) on page [29](#page-31-0).

#### <span id="page-23-1"></span>6.4.1 Participating in Forums

Forums are online discussions that students and instructors can all participate in whenever they have a question or comment they would like to share. There is no need to be logged on at the same time to participate in the conversation. Also, all conversations are always logged for reference.

Forums are indicated by the <sup>D</sup> icon in the *Topics outline*.

To participate in a forum:

**1.** Click the forum link in the *Topic outline*.

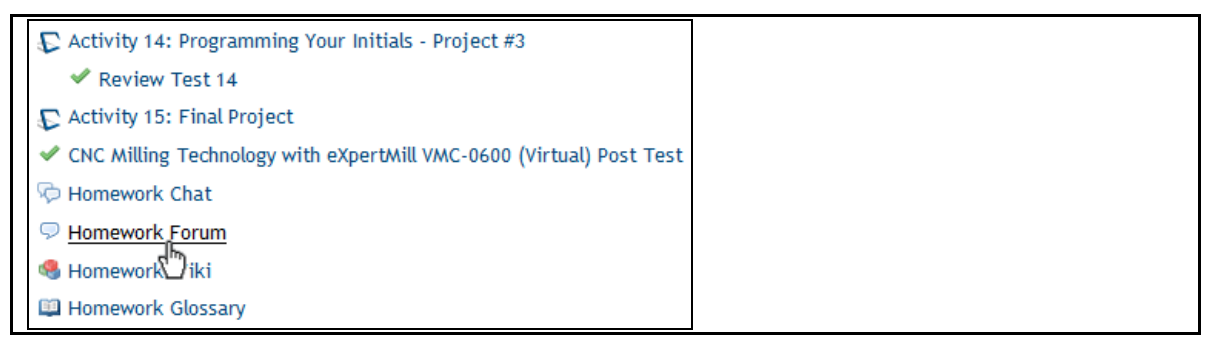

#### The *Forums page* is displayed.

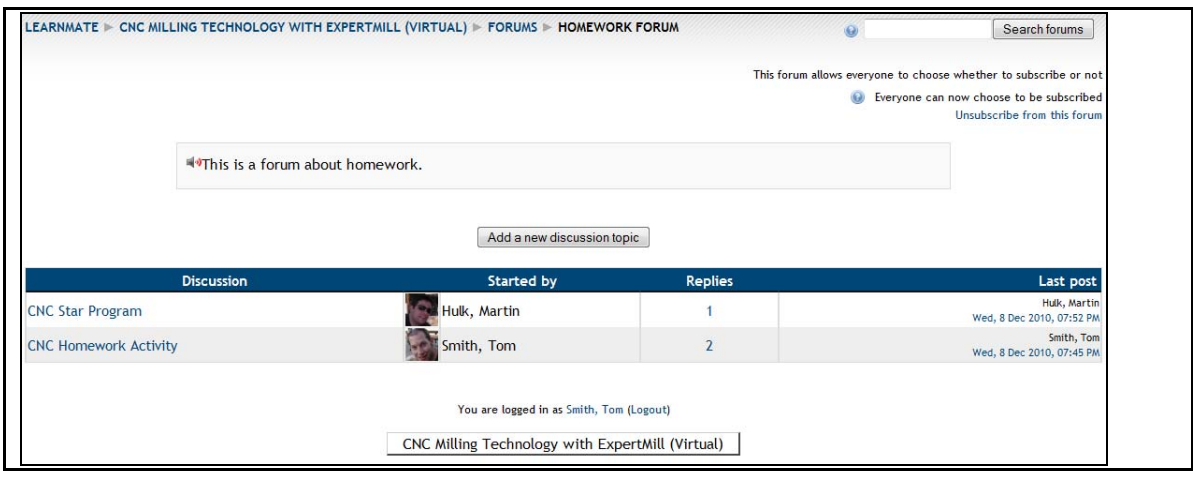

**2.** Click the discsussion in which you want to participate.

The forum is displayed.

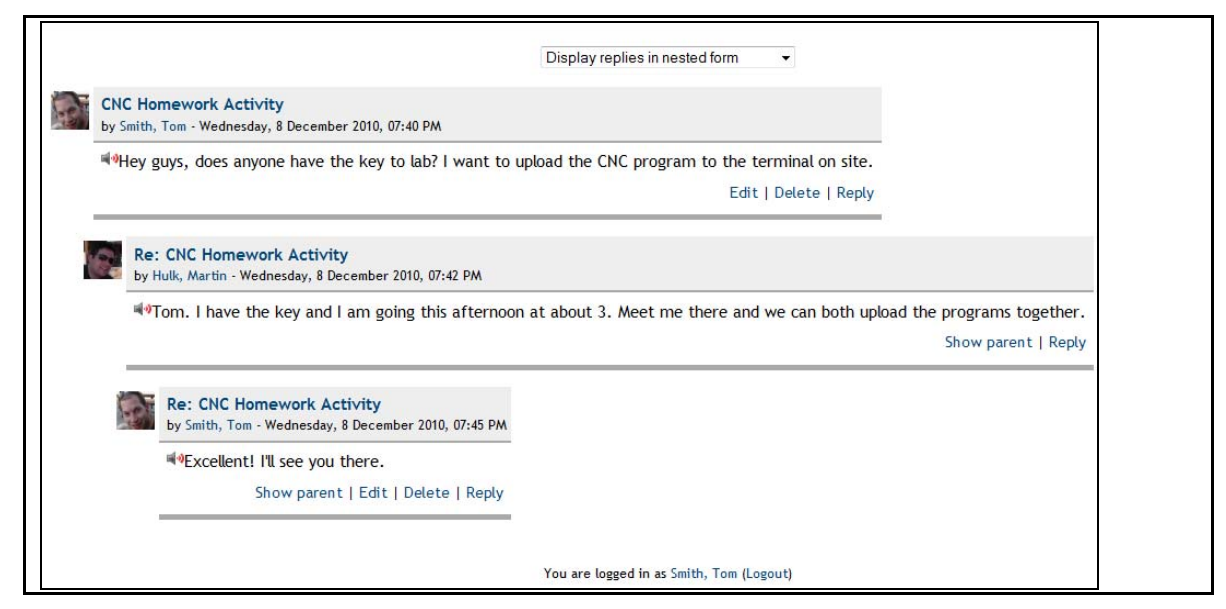

You can reply to any post by clicking the Reply link below it. You can also edit or delete any of your own posts by clicking the appropriate links.

#### <span id="page-24-0"></span>6.4.2 Using Chats

Online chats enable students to communicate live with instructors or other students. This feature is especially helpful when questions come up and an immediate response is necessary.

Chats are indicated by the **D** icon in the *Topics outline*.

To participate in an online chat:

**1.** Click the chat link from the *Topic outline*.

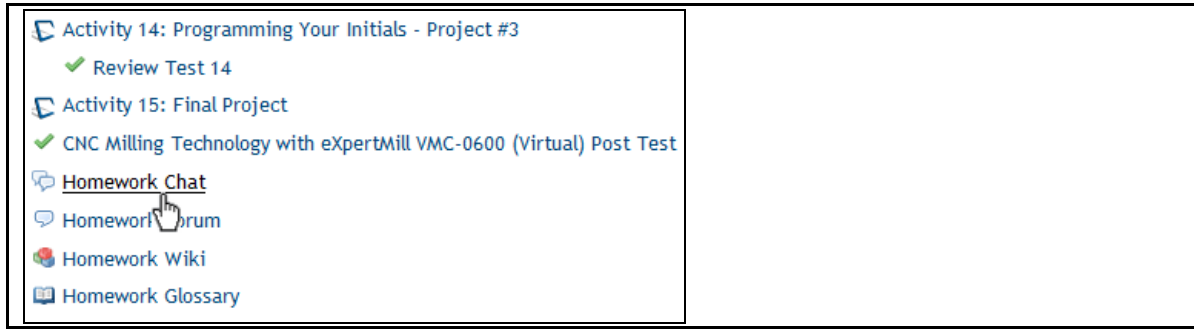

#### The *Chat* page is displayed.

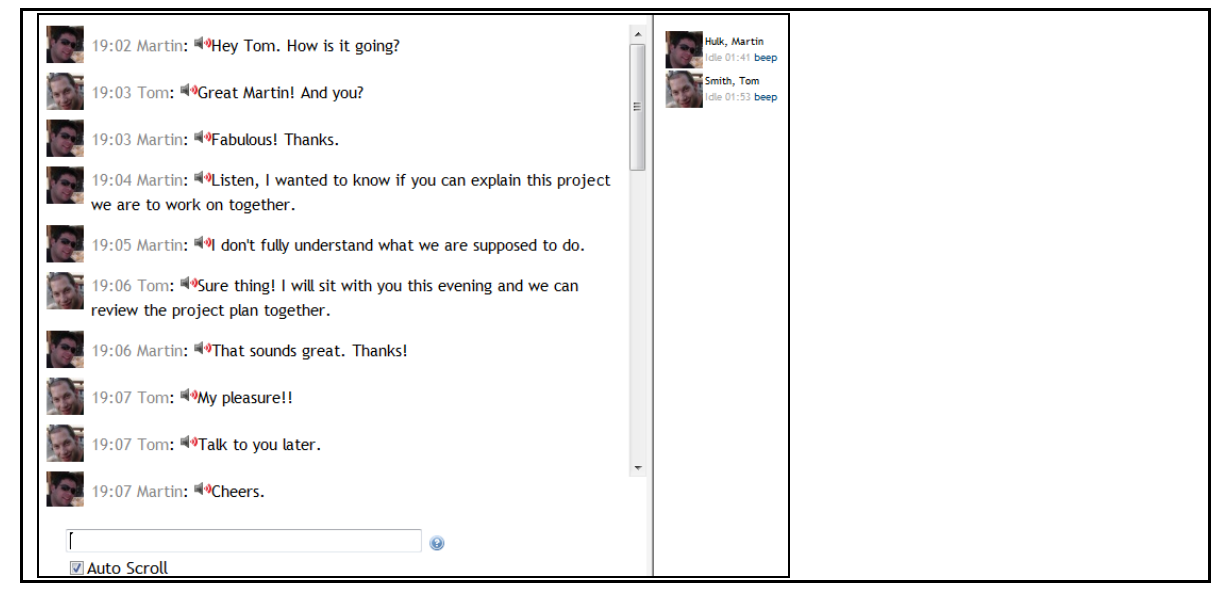

**2.** Type the text you want to send to other chat participants in the text field at the bottom of the window, and press Enter.

#### <span id="page-25-0"></span>6.4.3 Using Wikis

A wiki is a collection of collaboratively authored web documents. Basically, a wiki page is a web page everyone in your class can create together, right in the browser, without needing to know HTML. A wiki starts with one front page that all authors can write to and edit. Each author can also add other pages to the wiki. There is no central editor of a wiki; no single person who has final editorial control. Instead, all students edit and develop their own content. Wikis are powerful tools for collaborative work.

Wikis are indicated by the <sup>19</sup> icon in the *Topics outline*.

To use wikis, you must know how to:

- Access a wiki. See [6.4.3.1. Accessing a Wiki,](#page-26-0) on page [24](#page-26-0).
- Edit a wiki. See [6.4.3.2. Editing a Wiki,](#page-27-0) on page [25](#page-27-0).
- View and restore previous versions of a wiki. See [6.4.3.3](#page-28-0). Viewing and Restoring Previous [Versions of a Wiki](#page-28-0), on page [26.](#page-28-0)
- Create new pages in a wiki. See [6.4.3.4](#page-29-0). [Creating New Pages in a Wiki](#page-29-0), on page [27.](#page-29-0)
- Manage links in a wiki. See [6.4.3.5](#page-30-0). [Managing Links in Wikis,](#page-30-0) on page [28](#page-30-0).

#### <span id="page-26-0"></span>6.4.3.1 Accessing a Wiki

Wikis are accessed from the *Course* page.

To access a wiki:

■ Click the link to the wiki you want to work on.

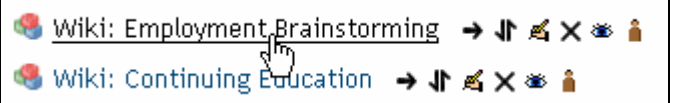

A summary of what is required in the wiki is displayed.

#### **Employment Brainstorming**

As a class, create a document that describes the employment opportunities that are available within your field of study.

Make use of the following research methods:

- . Research using the Internet. Brainstorm ideas within your class.
- Visit members of business and industry for ideas.
- Talk with recent graduates.
- . Think about entrepreneurial opportunities that may be available to you.

Be creative!

Important: Text and other content that you post to this wiki will be seen by your instructor and other members of your class. Responsibility for the content contributed to this wiki lies with you and your classmates. intelitek accepts no responsibility for the content contributed. Please ensure that your contributions to this wiki adhere to your school's codes of conduct. You may not use this forum to share content that is harmful, harassing or threatening. Similarly, you may not submit material that is vulgar, sexually explicit, or illegal.

#### <span id="page-27-0"></span>6.4.3.2 Editing a Wiki

Once you have accessed a wiki, you can add to or change the text that is already there.

 *Note: Only one person can edit a wiki at a time. If you try to edit a wiki page while someone else is doing so, you will receive the message below:* 

This page is being edited by Smith, John. They began editing at Tuesday, 11 August 2009, 10:29 AM and still have the window open as of Tuesday, 11 August 2009, 10:29 AM.

You need to wait for them to finish before you can edit this page.

To edit a wiki:

- **1.** Access the wiki as explained in [6.4.3.1](#page-26-0). [Accessing a Wiki](#page-26-0), on page [24.](#page-26-0)
- **2.** If no one else has written to the wiki yet, you will be able to enter your contribution directly into the editing box.

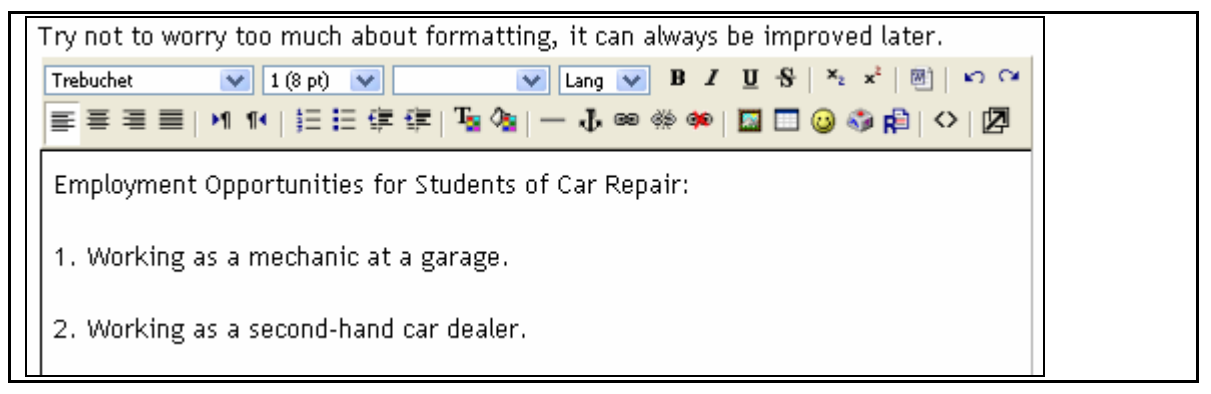

**3.** If text has already been added to the wiki, click the Edit tab.

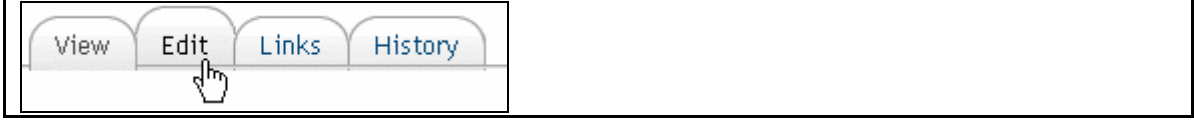

**4.** Make your changes in the editing panel.

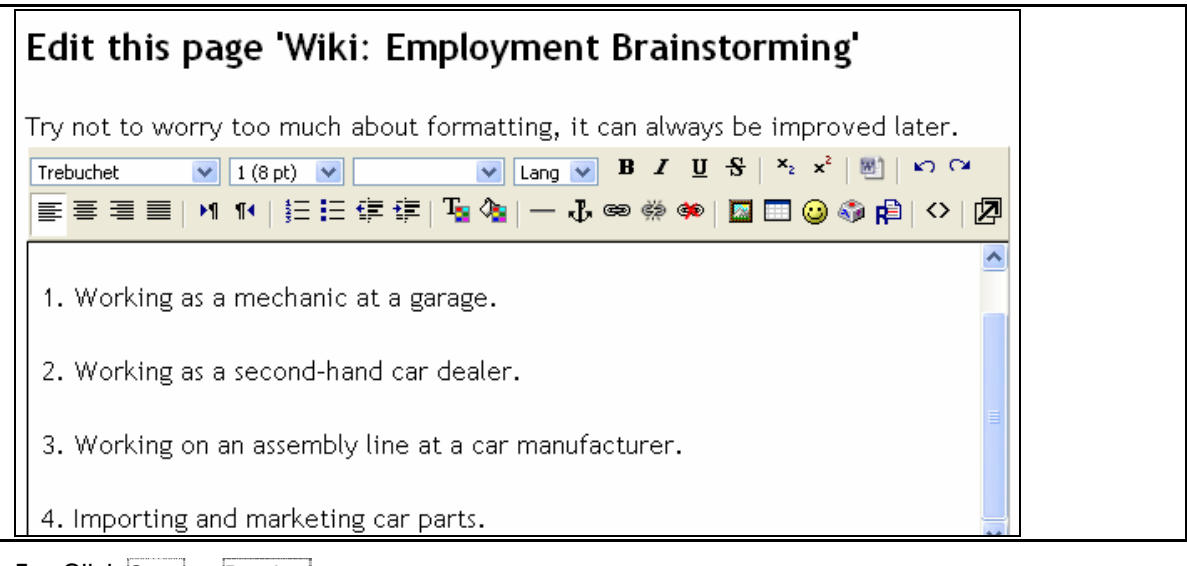

**5.** Click Save or Preview.

The page is redisplayed with your changes implemented.

### <span id="page-28-0"></span>6.4.3.3 Viewing and Restoring Previous Versions of a Wiki

Any member of a course can add to and change the text in a wiki, and no permission or approval is required before changes made are implemented. However, the instructor, or other students, can undo changes made by setting the wiki back to a previous version.

The History tab lists all previous versions and provides functionality for managing those versions.

The following information is shown for each version:

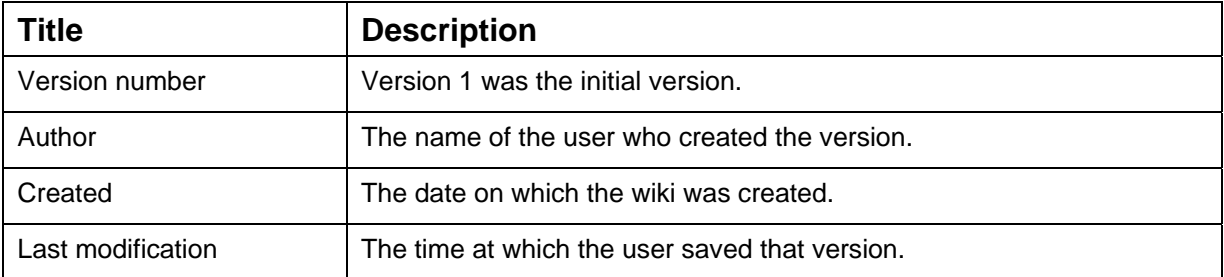

The following links are shown for each version.

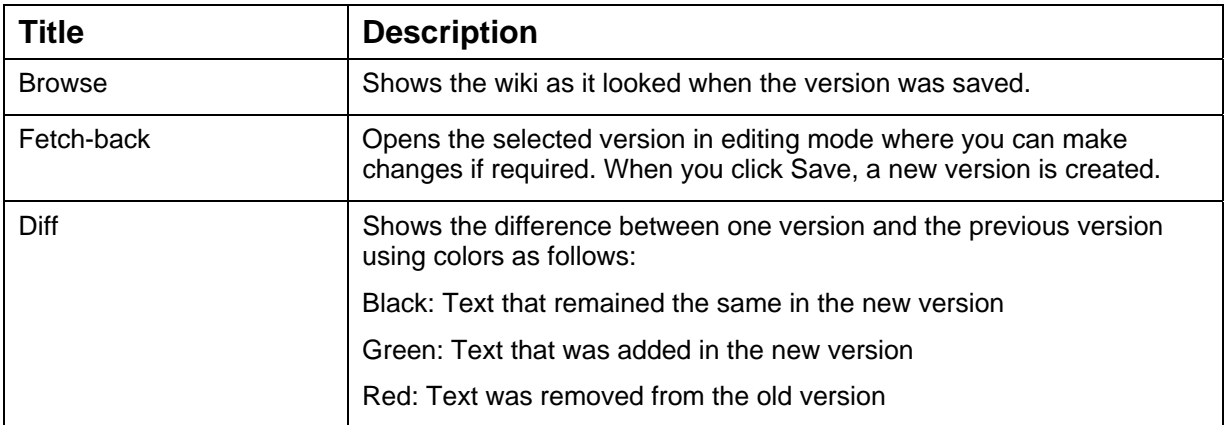

#### <span id="page-29-0"></span>6.4.3.4 Creating New Pages in a Wiki

For most activities in which you and your classmates are required to work on a wiki, you will all work on a single wiki page. You can, however, add additional pages to your wiki.

To create a new wiki page:

**1.** While in the editing screen of your wiki, insert the link that will link the current page to your new page. You do so by typing the new page name inside [brackets] as shown below.

See the wiki page [Non-car Related Careers] for ideas for careers outside of the motor industry that could use our technical and problem solving skills.

Path: body

- **2.** Save your edit. LearnMate will automatically create a new wiki page with the name you specified. The link you created will automatically be shown in blue.
- **3.** Click the blue link to view the new wiki page you have just created.

See the wiki page Non-car Related Careers for ideas for careers outside of the motor industry that could use our technical and problem solving skills.

The new page is shown. You can edit this page in the same way as you edit any wiki page.

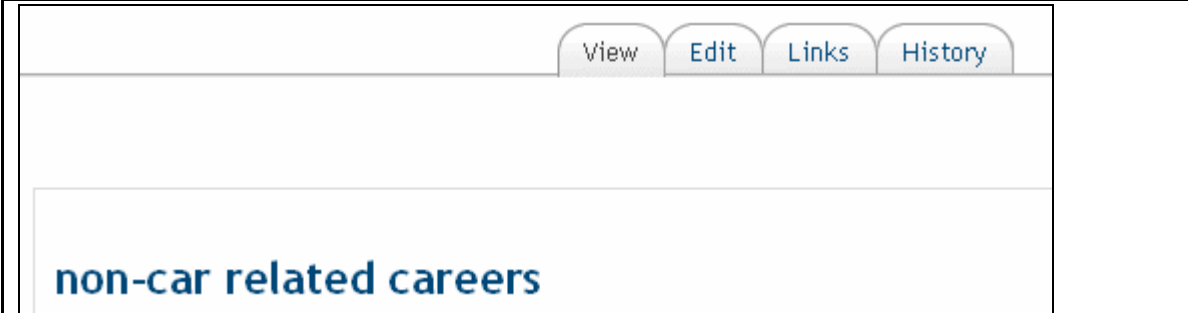

#### <span id="page-30-0"></span>6.4.3.5 Managing Links in Wikis

After having added a number of pages to your wiki, you will need to keep track of how the various pages link to one another. The following methods are provided:

■ Referring links

At the bottom of each wiki page, a list of Referring Links is shown. These are pages that include links to the page you are currently viewing.

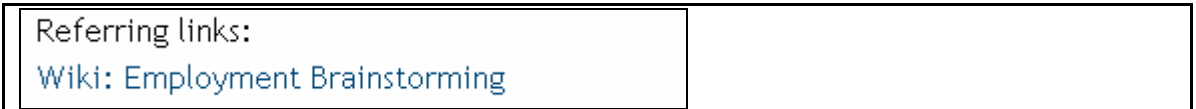

**Links page** 

Click the Links tab to see a list of all pages that link to the current page.

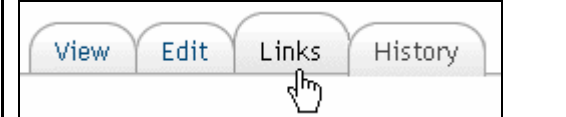

The list of referring links is shown.

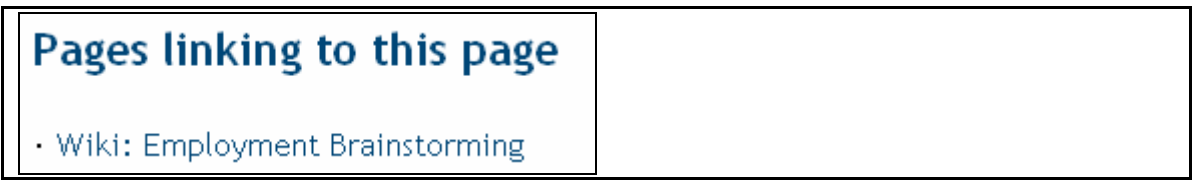

■ Site map

The site map clearly shows which pages link to which others. To access the site map, select Site Map from the Choose Wiki Links drop down list.

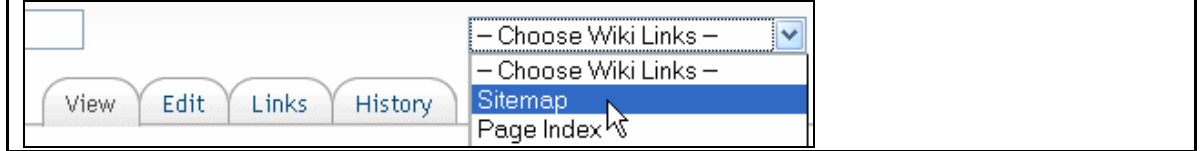

The site map is shown.

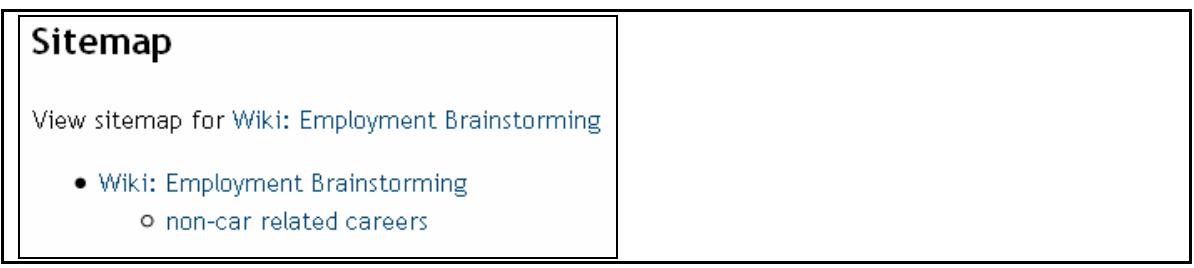

#### <span id="page-31-0"></span>6.4.4 Using the Glossary

The glossary block enables you to access the glossary for the course. In the glossary, you will find definitions for certain words used in the course, online lessons, assignments and any other online activities.

Glossaries are indicated by the **indicated** icon in the *Topics outline*.

To use the glossary:

■ Click the glossary link from the *Topic Outline*.

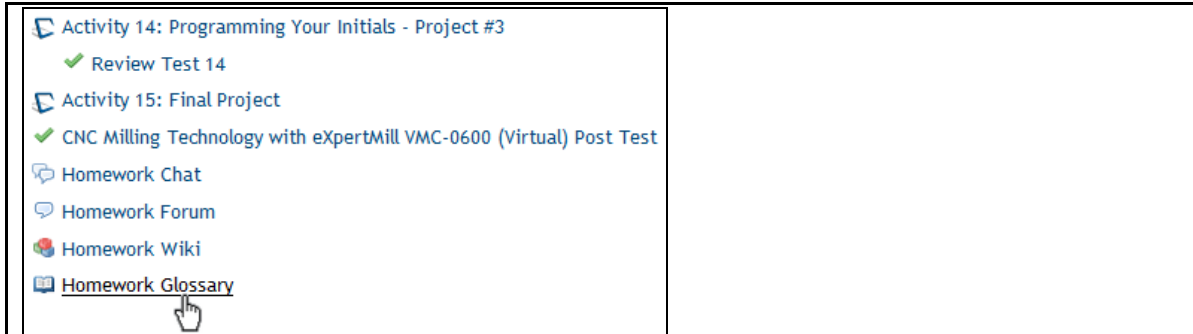

#### The *Glossary* is displayed.

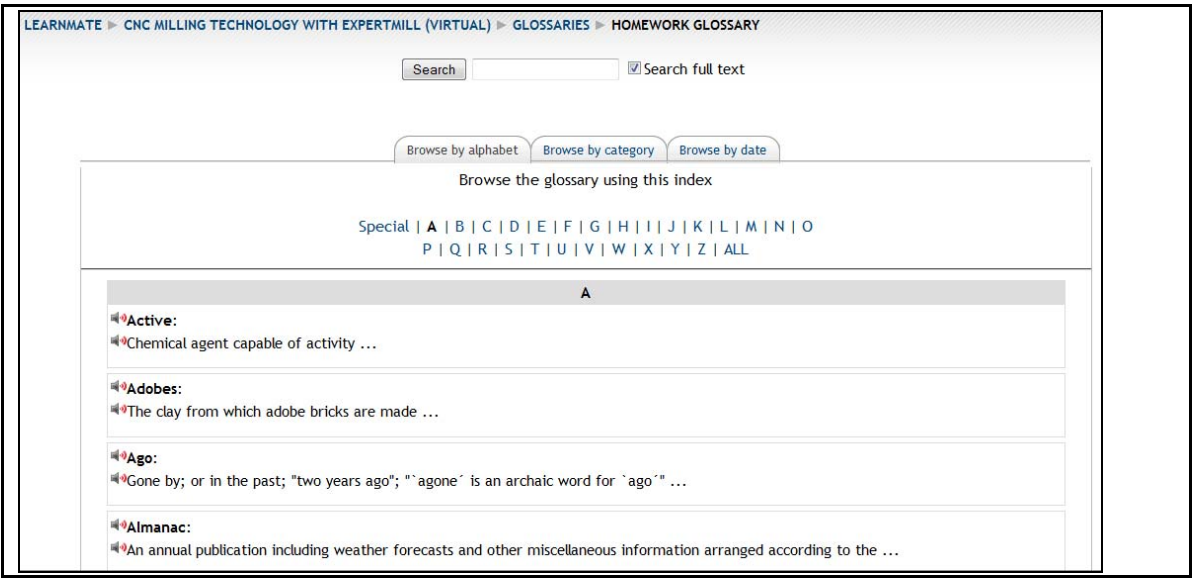

### <span id="page-32-0"></span>6.5 Taking Assessments

Similar to any other activity, an assessment is a link that appears in the list on the *Topic outline* page. Clicking the assessment link enters the student into the activity.

Assessment links are indicated by the *icon* in the *Topics outline*.

- *Note: Depending on the assessment settings, you may be required to click another link or even submit an access key provided by your instructor, in order to access the assessment. Should any of this information be required, instructions will be given in the system.*
- *Note: Some question types are not compatible with certain versions of Internet Explorer. If an attempt is made to access an assessment containing these questions from an incompatible version of Internet explorer, the user will be prompted to either use another browser, or to switch*

*to compatibility view by clicking on the Compatibility View icon on the right of the Internet Explorer Address bar.* 

To launch an assessment:

**1.** Click the assessment link in the topic outline.

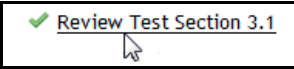

**2.** Click Attempt assessment now to launch the assessment.

Attempt assessment now

If attempting an assessment for a second time, a table with the summary of the previous attempts is shown. In such a scenario, Attempt assessment now will appear as Re-attempt assessment.

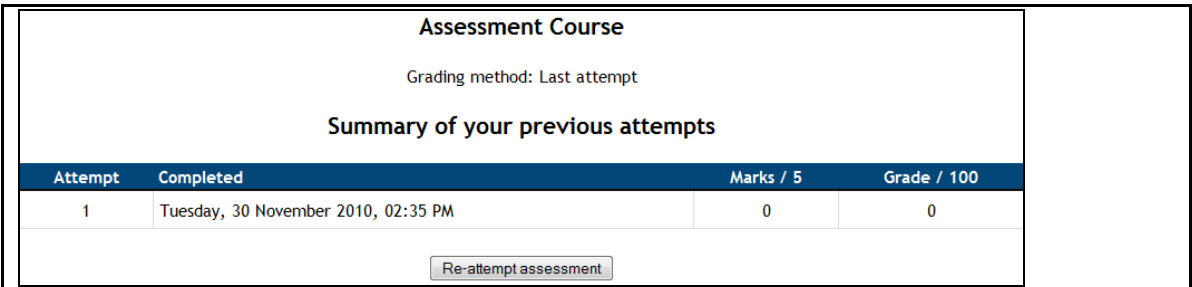

The assessment is displayed.

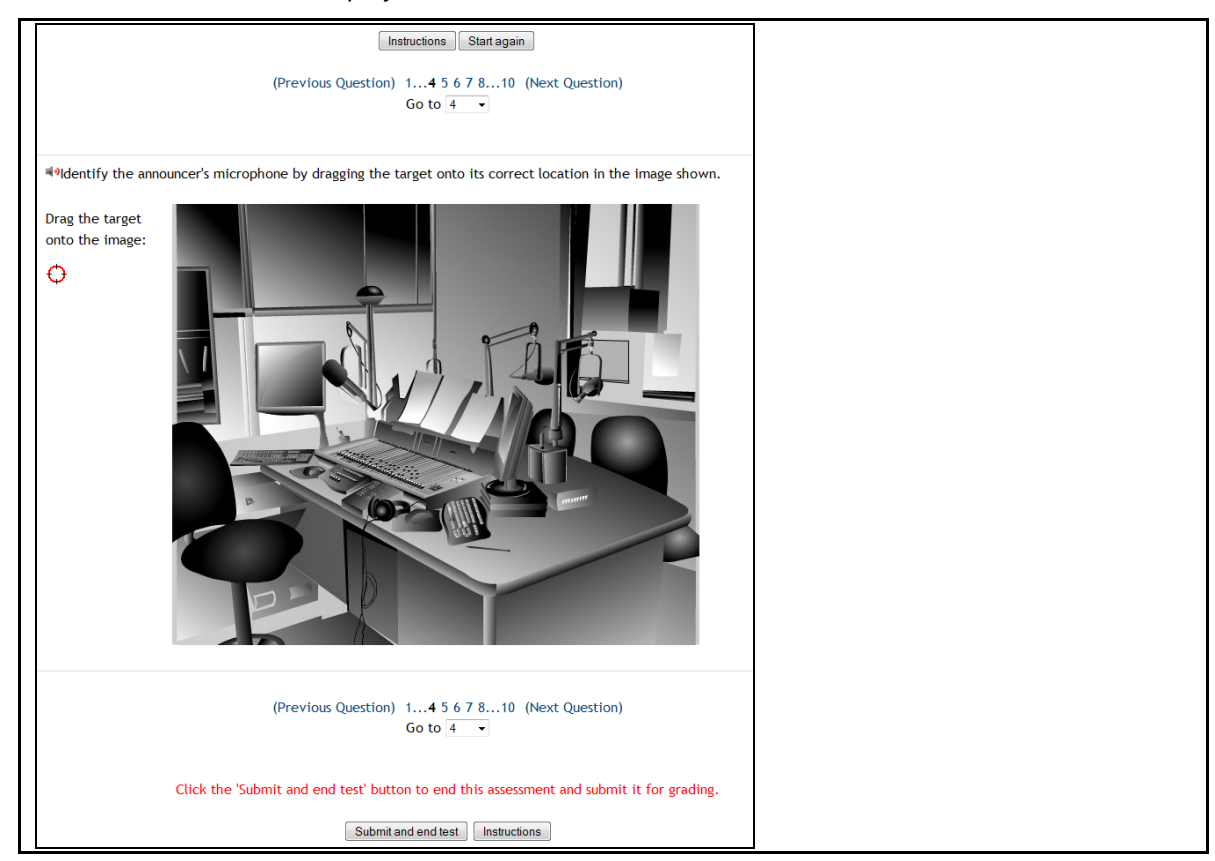

To help navigate your way through the assessment, you can use any of the navigation tools in the assessment page:

- The page number.
- The *Previous Question* or *Next Question* links.
- The page number form the *Go to* drop-down menu.

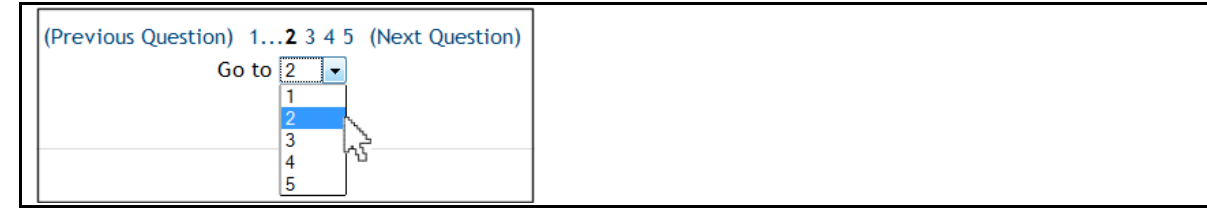

Once the assessment is complete, click Submit and end test at the bottom of the page.

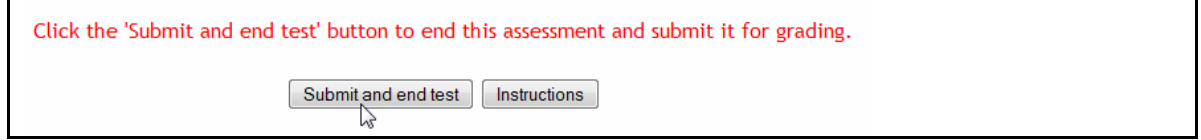

*Note: Click Instructions for more help with taking an assessment.* 

## <span id="page-34-0"></span>6.6 Submitting Assignments

Assignment activities require you to prepare assignments set by your teacher.

Assignments are indicated by the **indicated** icon in the *Topics outline*.

Typical buttons found on an assignments page include:

- **Browse: Click to browse your computer to locate a file you want to upload.**
- Upload: Click to upload the file you selected after clicking Browse.
- Submit for grading: When shown, clicking this button notifies your teacher that you have completed your work on the assignment. When this button is not shown, your teacher will grade the assignment after the assignment completion date has passed.

To submit assignments:

**1.** Click on the assignment you want in the *Topic outline* list.

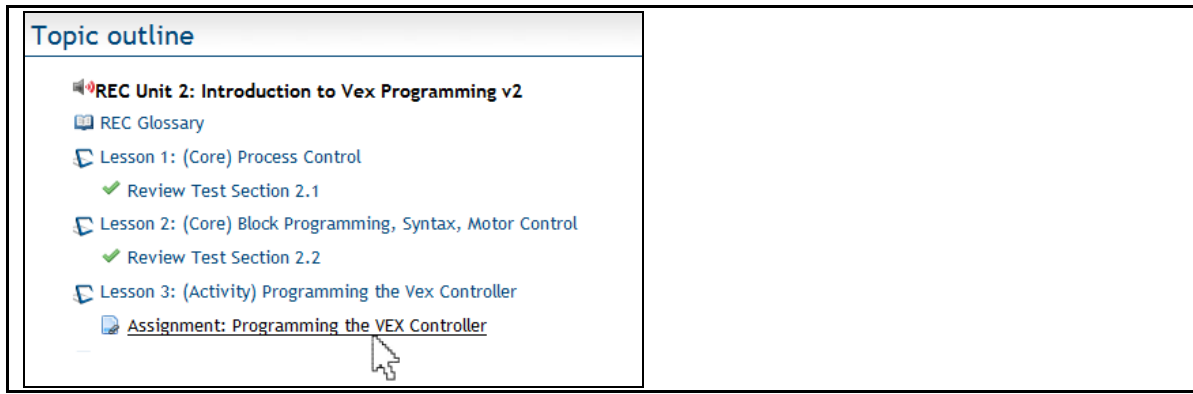

The assignment page is displayed. Follow the instructions provided there.

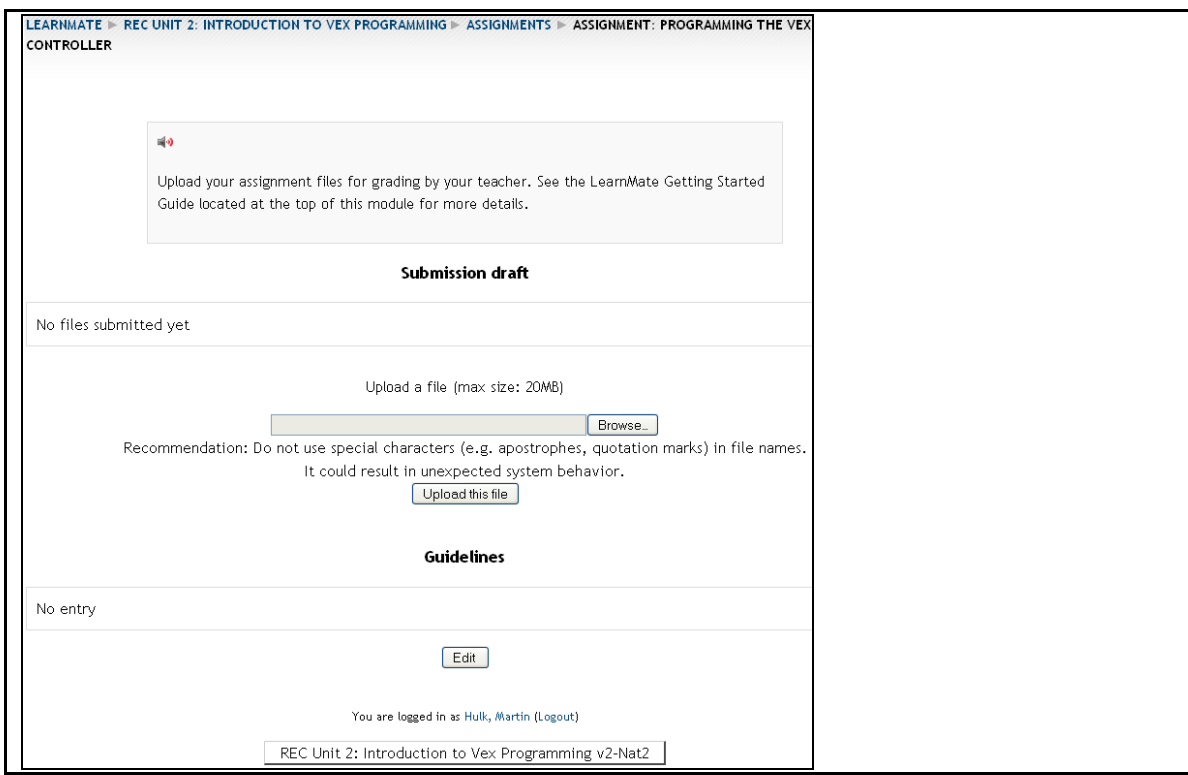

- 2. If required to upload files, click Browse to browse to the location on the computer where the file is stored.
- **3.** Click Upload this file.

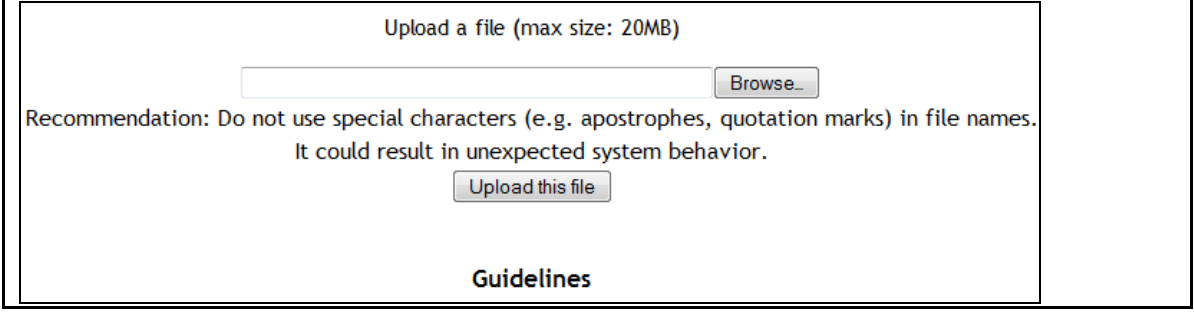

The assignment file is uploaded.

## <span id="page-36-0"></span>6.7 Viewing Certificates

Clicking a Certificate activity in the *Topic outline* will display:

- A printable, customized certificate with your name on it, if you have completed all requirements for that certificate.
- A list of outstanding requirements that you still have to achieve before the certificate can be awarded.

Certificates are indicated by the icon in the *Topics outline*.

A sample certificate is shown below:

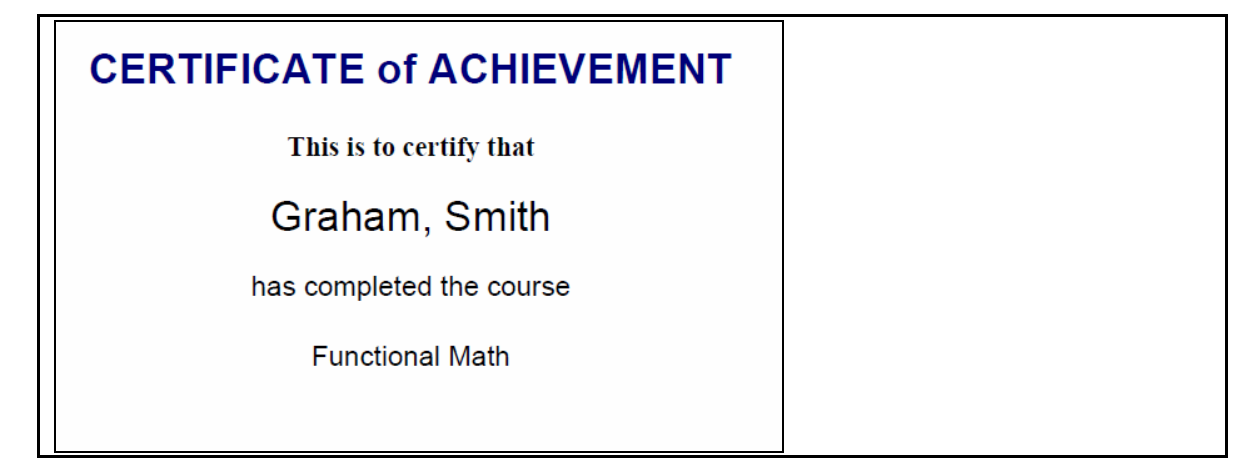

An example of a list of outstanding requirements is shown below. Note that the report indicates which activities are yet to be completed, and on which activities your grade was below the requirement for certification.

You must first take the following activity(s) in order to be eligible for your certificate: Assignment: Assignment: Final Project.

Your current grade for Assessment: Review Test 1 (83%) is below the grade required (90%) to receive vour certificate.

Your current grade for Assignment: Assignment: Units of Measurement (73.00000%) is below the grade required (90%) to receive your certificate.

To access a certificate:

Click the certificate link from the *Topic outline*.

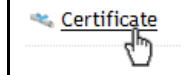

### <span id="page-37-0"></span>6.8 Answering Questionnaires

Questionnaires are surveys that use a variety of question types for the purpose of gathering data from students. Teachers use these to collect information from students, not for testing purposes.

Questionnaires are indicated by the <sup>2</sup> icon in the *Topics outline*.

To access a questionnaire:

**1.** Click the questionnaire link form the *Topic outline*.

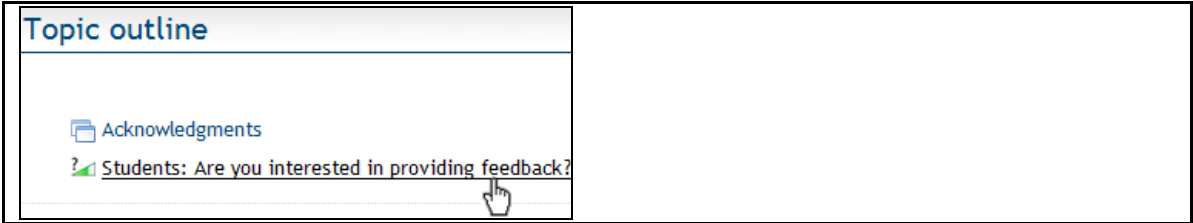

The *Questionnaire* is displayed.

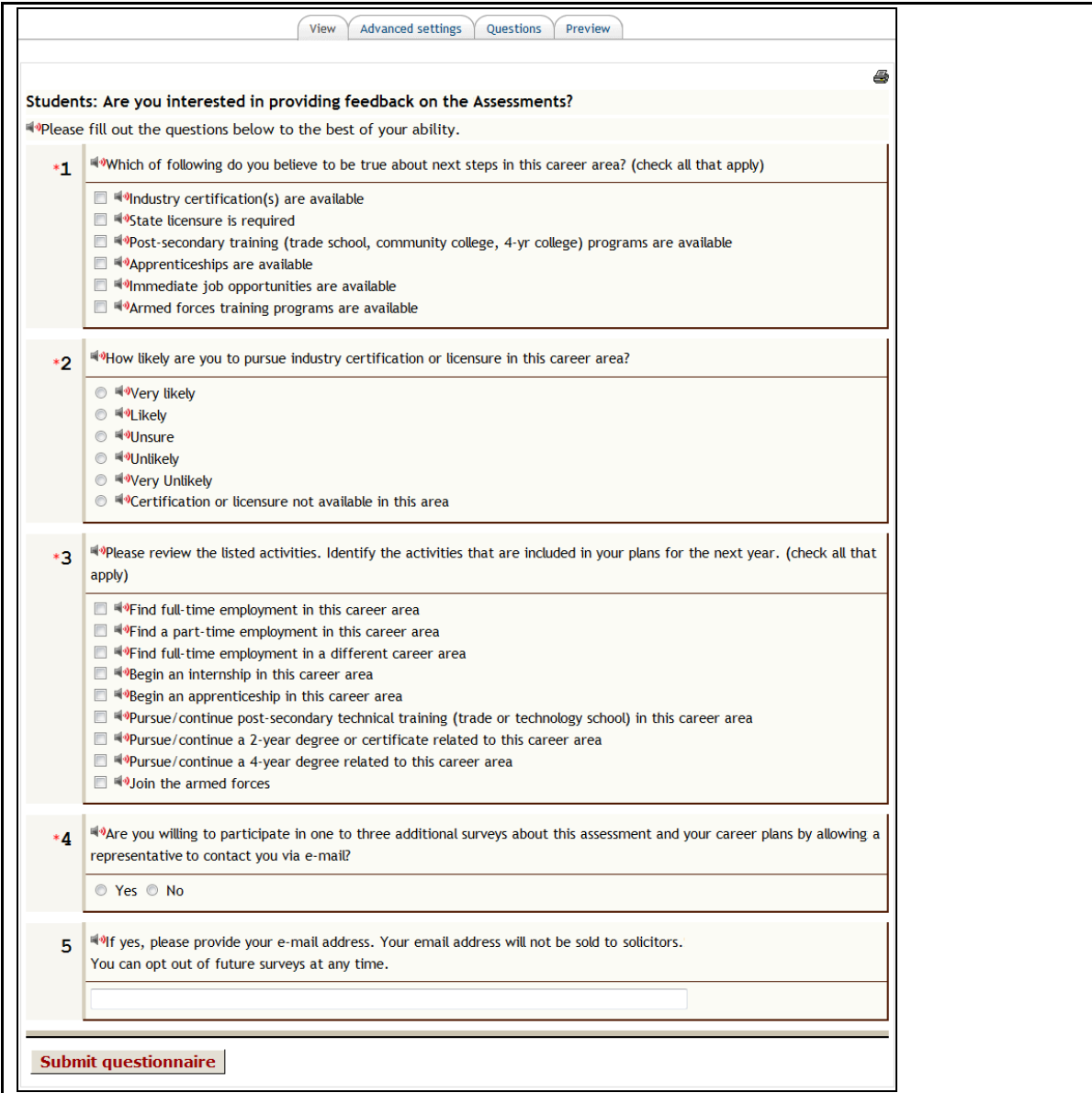

**2.** Click Submit questionnaire once all questions are answered.

# <span id="page-38-0"></span>**7. Advanced Features**

For a summary of:

- Blocks found on the *LearnMate Front Page*, see [3.2.](#page-8-0) [Overview of Site Blocks,](#page-8-0) on page [6.](#page-8-0)
- Blocks found on the course pagess, see [5.1](#page-10-1). [Overview of Course Blocks,](#page-10-1) on page [8.](#page-10-1)

This chapter provides instructions on how to use the various blocks to:

- Manage your personal profile. See [7.1. Managing your Personal Profile,](#page-39-0) on page [37](#page-39-0).
- View your grades. See [7.2](#page-43-0). [Viewing Grades](#page-43-0), on page [41](#page-43-0).
- Check that you are using the latest version of the intelitek software taught in your course, and to install newer versions. See [7.3. Checking Intelitek Software Version](#page-45-0), on page [43.](#page-45-0)
- Use LearnMate's email feature. See [7.4](#page-46-0). [Using Email](#page-46-0), on page [44.](#page-46-0)
- Search for documents within the system. See [7.5](#page-51-0). [Using Global Search,](#page-51-0) on page [50](#page-52-0).
- Use the class calendar block. See [7.6](#page-53-0). [Using the Calendar](#page-53-0), on page [51.](#page-53-0)
- Keep track of upcoming events. See [7.7](#page-57-0). [Keeping Track of Upcoming Events,](#page-57-0) on page [55](#page-57-0).
- <span id="page-38-1"></span>■ View the latest news. See [7.8](#page-60-0). [Updating with Latest News](#page-60-0), on page [58.](#page-60-0)

### <span id="page-39-0"></span>7.1 Managing your Personal Profile

To manage your personal profile you need to know how to:

- View your profile information. See [7.1.1. Viewing your Profile Information](#page-39-1), on page [37.](#page-39-1)
- Change your account password. See [7.1.2](#page-40-0). [Changing Your Password,](#page-40-0) on page [38.](#page-40-0)
- Edit your profile information. See [7.1.3](#page-41-0). [Editing your Profile Information](#page-41-0), on page [39.](#page-41-0)
- **Upload a profile picture. See [7.1.4](#page-42-0). [Uploading you Profile Picture,](#page-42-0) on page [40](#page-42-0).**

#### <span id="page-39-1"></span>7.1.1 Viewing your Profile Information

To access your profile and view your current information:

- **1.** Navigate to the course page of any course in which you are enrolled.
- **2.** Click Profile in the *Administration* block.

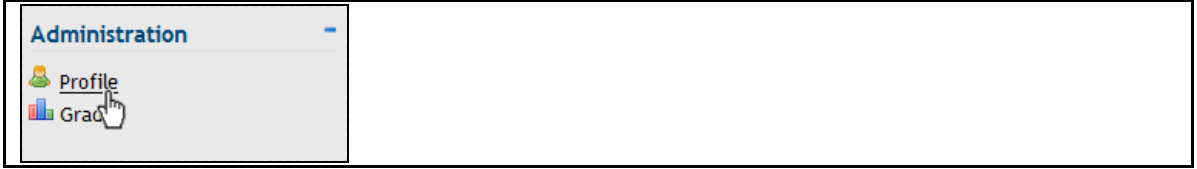

Your profile page is displayed.

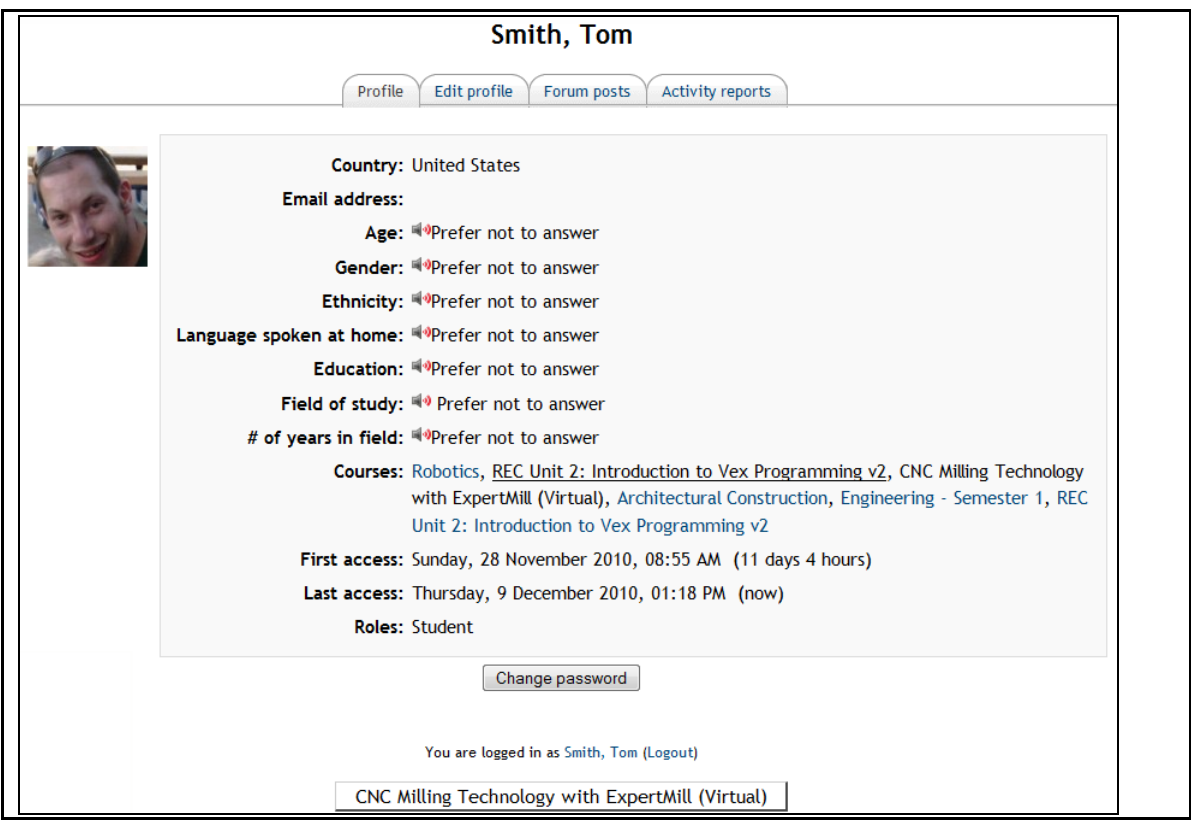

### <span id="page-40-0"></span>7.1.2 Changing Your Password

For your privacy, all access to LearnMate is password protected. To ensure your privacy, you should change your password from time to time.

To change your password:

- **1.** Navigate to the course page of any course in which you are enrolled.
- **2.** Click Profile in the *Administration* block.

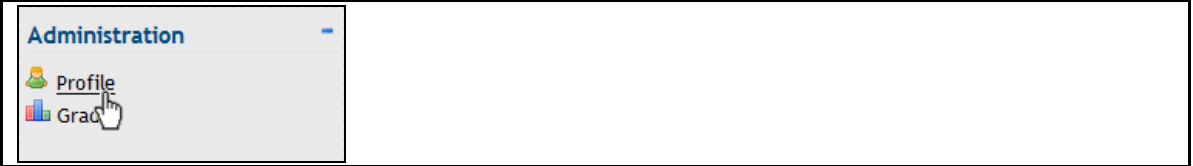

Your profile page is displayed.

**3.** Click on Change Password.

Change password rg

- **4.** Type in the current password in its appropriate field.
- **5.** Type in the new password in its appropriate field.
- **6.** Type the new password in again for confirmation in its appropriate field.
- **7.** Click Save Changes.

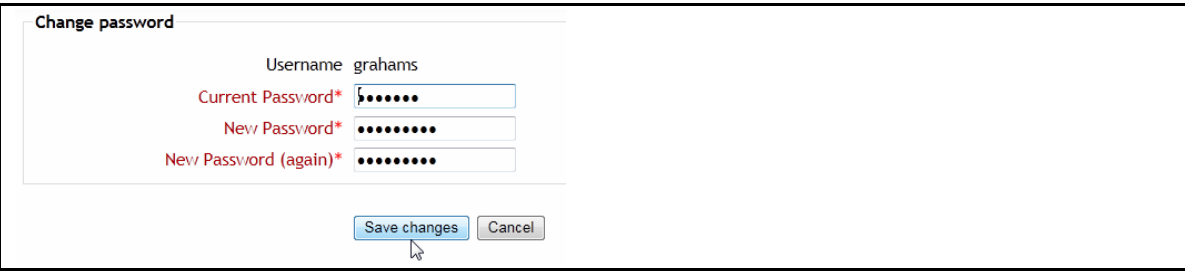

The password is changed.

### <span id="page-41-0"></span>7.1.3 Editing your Profile Information

You can always update your profile information.

To edit your profile information:

- **1.** Navigate to the course page of any course in which you are enrolled.
- **2.** Click Profile in the *Administraion* block.

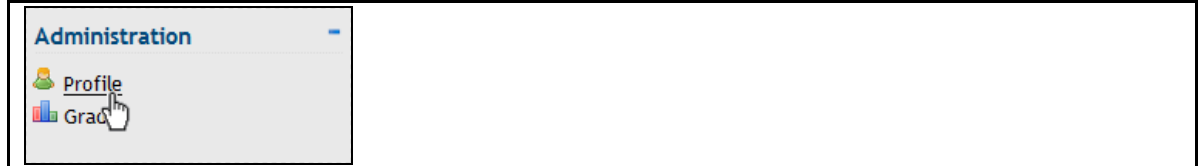

The profile page is displayed.

**3.** Click Edit profile, on the second tab.

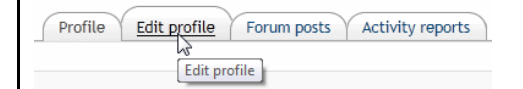

Your profile data is displayed. All fields can be edited.

- *Note: All fields marked with \* are mandatory.*
- **4.** Click Update profile.

Update profile

Your profile information is updated.

## <span id="page-42-0"></span>7.1.4 Uploading you Profile Picture

Profile pictures can be updated at any time.

To edit the profile picture:

- **1.** Navigate to the course page of any course in which you are enrolled.
- **2.** Click Profile in the *Administration* block.

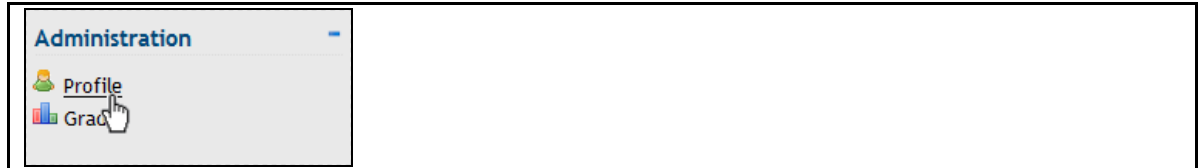

The profile page is displayed.

**3.** Click Edit profile.

Profile Edit profile Forum posts Activity reports Edit profile

The profile editing page is displayed. Scroll down to the *Picture of* section.

**4.** Click Browse… to browse to your profile picture.

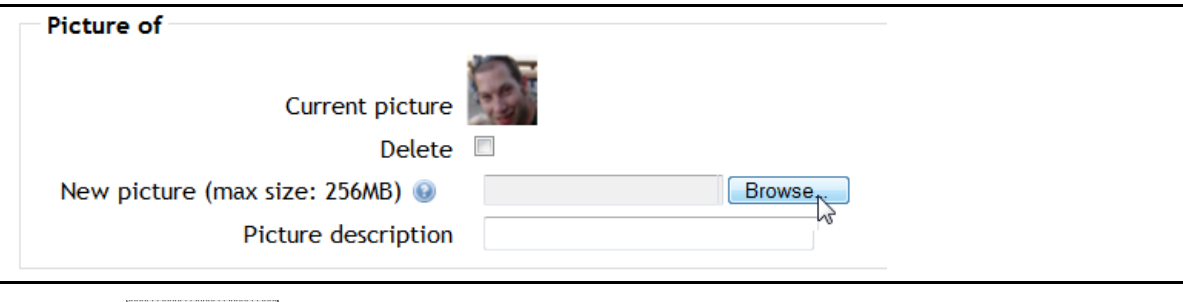

**5.** Click Update profile.

<span id="page-42-1"></span>Update profile

The profile picture is changed.

## <span id="page-43-0"></span>7.2 Viewing Grades

You can view the grades you have scored in each course directly from each course's course page.

You can obtain reports that show:

- Your overall grades scored in each of your courses. See [7.2.1](#page-43-1). Accessing the Overview [report](#page-43-1), on page [41.](#page-43-1)
- Your grades scored on each activity within a specific course. See [7.2.2](#page-44-0). Viewing the User [Report,](#page-44-0) on page [42.](#page-44-0)

#### <span id="page-43-1"></span>7.2.1 Accessing the Overview report

The *Overview report* shows your overall grade and rank in each of your courses.

To view the Overview report:

**1.** Click Grades in the *Administration* block.

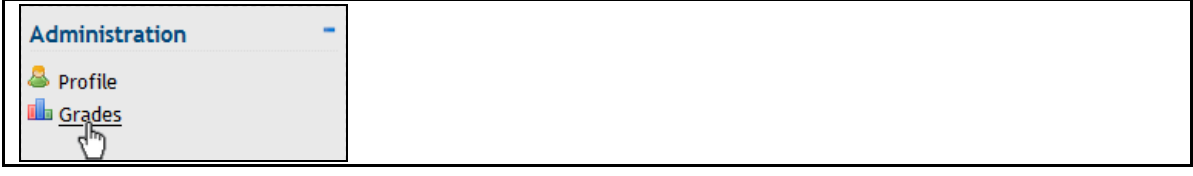

Depending on what was viewed previously in your profile, either the *User report* or the *Overview report* is opened.

**2.** Click on the Overview report in the *Choose an action…* drop-down list to open the correct form.

The *Overview report* is opened.

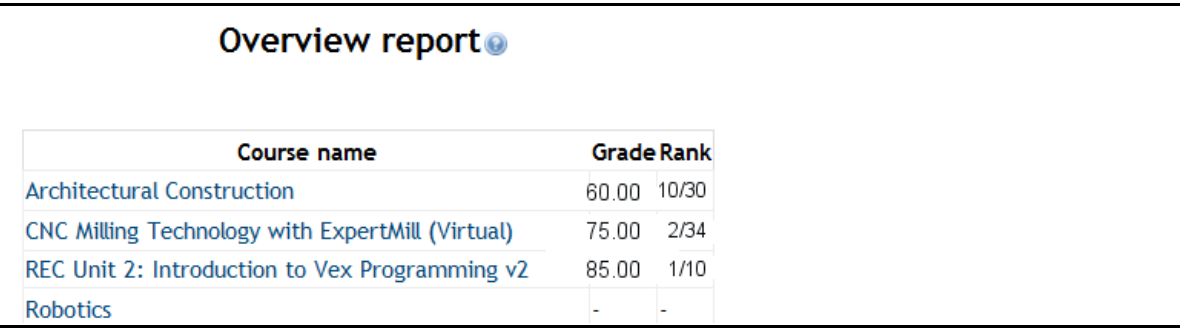

#### <span id="page-44-0"></span>7.2.2 Viewing the User Report

The User report shows all your results for each of the activities available in the course. The results provided include:

- Grade: The grade you scored on the activity.
- Range: The minimum and maximum grade that could be scored on the activity.
- **Percentage: Your grade as a percentage.**
- Rank: Your position in the class.
- Feedback: Any feedback posted by your teacher.

To view the User report:

**1.** Click Grades in the *Profile* block.

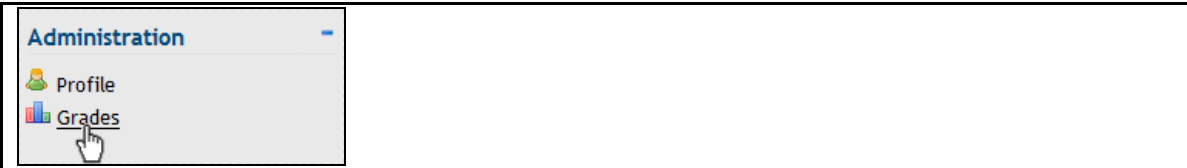

Depending on what was viewed previously in your profile, either the *User report* or the *Overview report* is opened.

**2.** Click on the User report in the *Choose an action…* drop-down list to open the correct form.

The User report is opened.

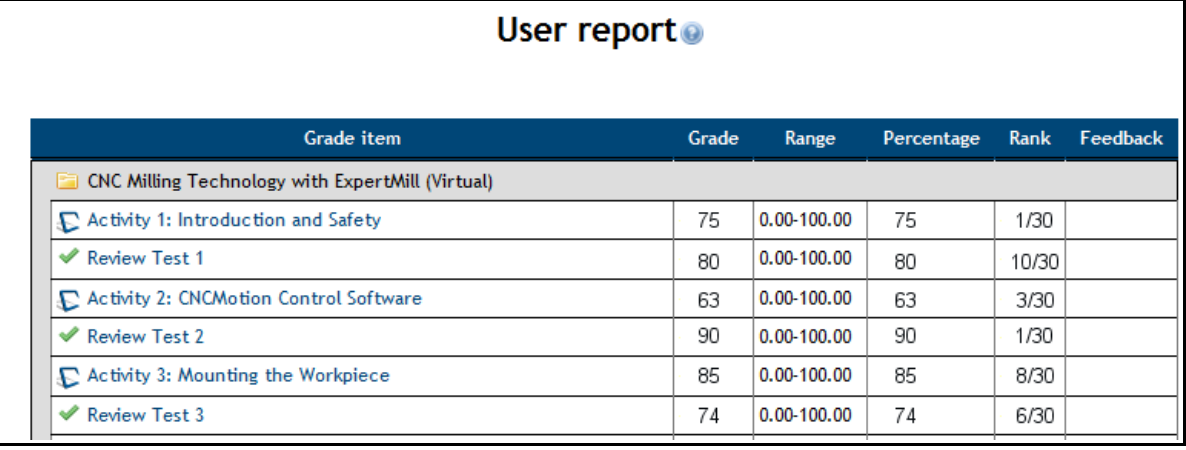

## <span id="page-45-0"></span>7.3 Checking Intelitek Software Version

If a course teaches intelitek software, such as CNCMotion, RoboCell or easyC, the *Version Check* link is displayed in the *Administration* block of that course. This link lets you check that you have the required version of that software installed.

To check the version of the software needed in a course:

■ Click *Version Check* in the *Administration* block.

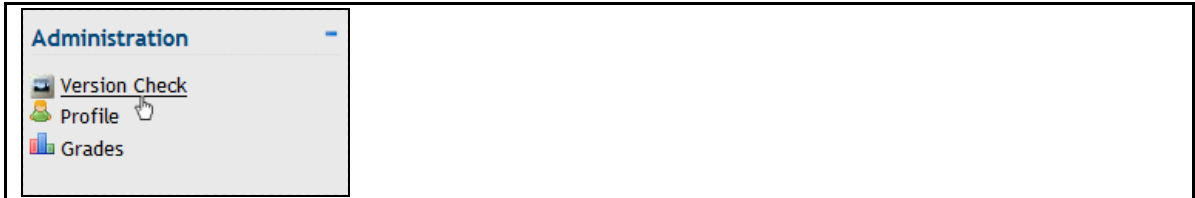

A table that lists details of the currently installed software is displayed.

If the software required is not yet installed on to your computer, you can download it through a link in the *Download Link* column of the table.

If the software required is installed on your computer, but you have an older version, you can download the required version from the *Download Link* column.

The image below is an example of the table shown with two software upgrades required. If any of the applications are already installed onto the PC, the version will show in the *Current Version* column.

<span id="page-45-1"></span>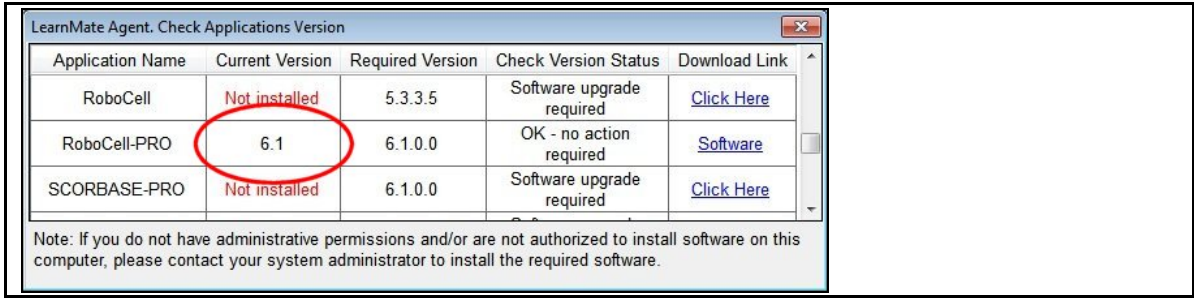

## <span id="page-46-0"></span>7.4 Using Email

The LearnMate email feature is intended to enable users within a course to communicate with one another regardless of whether they are online or not. LearnMate's email feature works in much the same way as other web-based email sites.

The *Email* block appears within a course of each user.

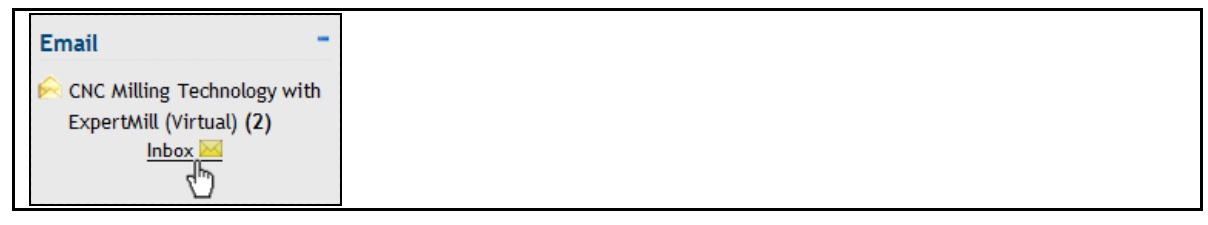

 *Note: Your administrator and teacher have the ability to disable this feature, and you may therefore not have access to it.* 

It is important to understand that the email system within each course is self-contained and isolated from other courses. Thus, from the *Email* block in a particular course:

- You can only email other participants in that course.
- You can only receive email from other participants in that course.
- You can not read messages that others send to you from within other courses.

This section provides instructions on how to:

- View received messages. See [7.4.1](#page-47-0). [Viewing Received Emails,](#page-47-0) on page [45](#page-47-0).
- Compose new messages. See [7.4.2. Writing Emails](#page-48-0), on page [46.](#page-48-0)
- Manage you email folders. See [7.4.3. Managing Email Folders](#page-49-0), on page [47.](#page-49-0)

#### <span id="page-47-0"></span>7.4.1 Viewing Received Emails

In the *Email* block on the course page, the number of new emails in your inbox is displayed.

To view the emails in your inbox:

Click Inbox in the *Email* block.

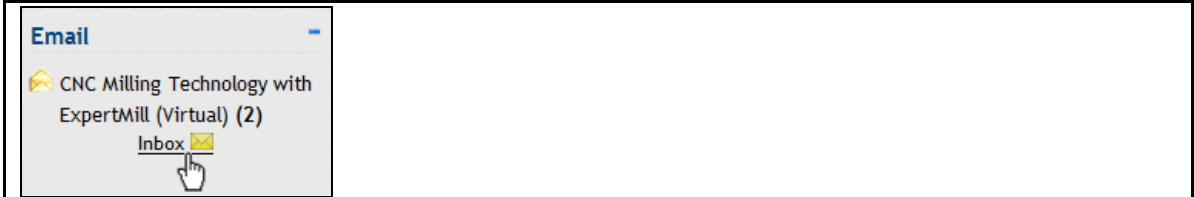

The email *Mailbox: Inbox* is displayed.

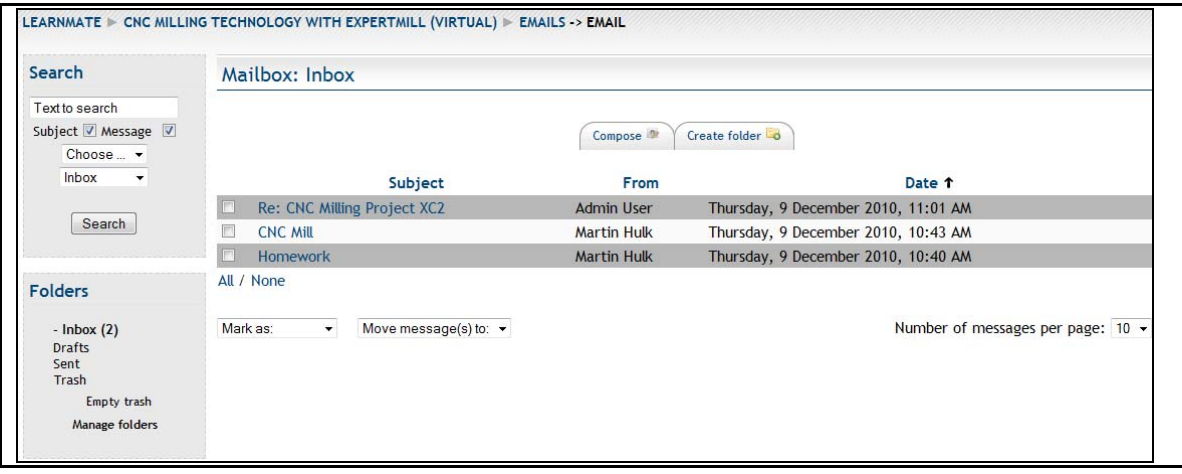

In the *Mailbox: Inbox* you can view all messages in your inbox.

#### <span id="page-48-0"></span>7.4.2 Writing Emails

In the LearnMate email system, you can compose new emails as often as you need.

To compose a new email:

**1.** Click Inbox in the *Email* block.

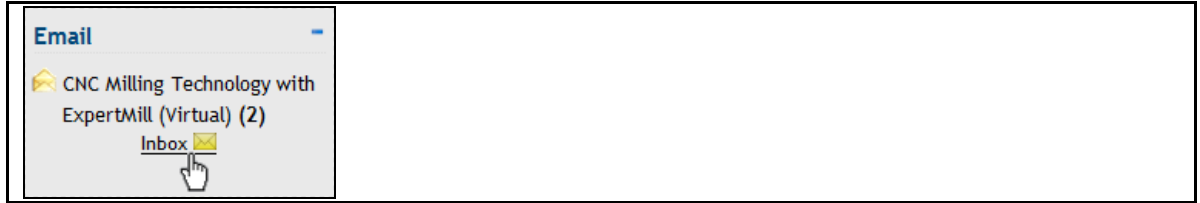

The email *Mailbox: Inbox* is displayed.

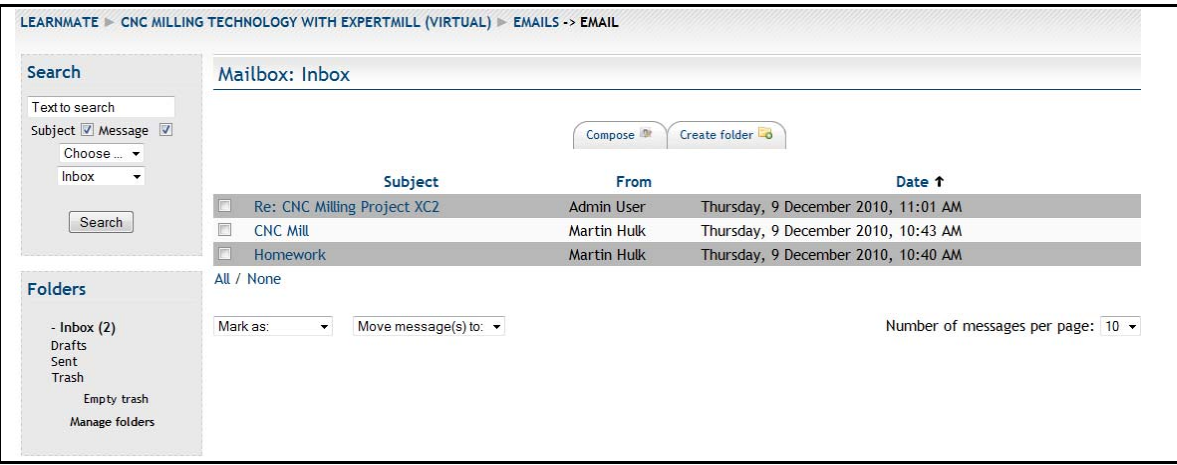

**2.** Click the Crompose tab to write a new email.

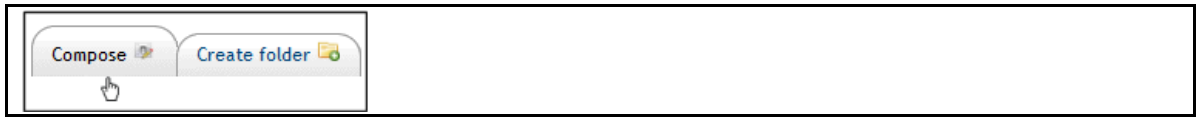

The page to compose a new email is displayed.

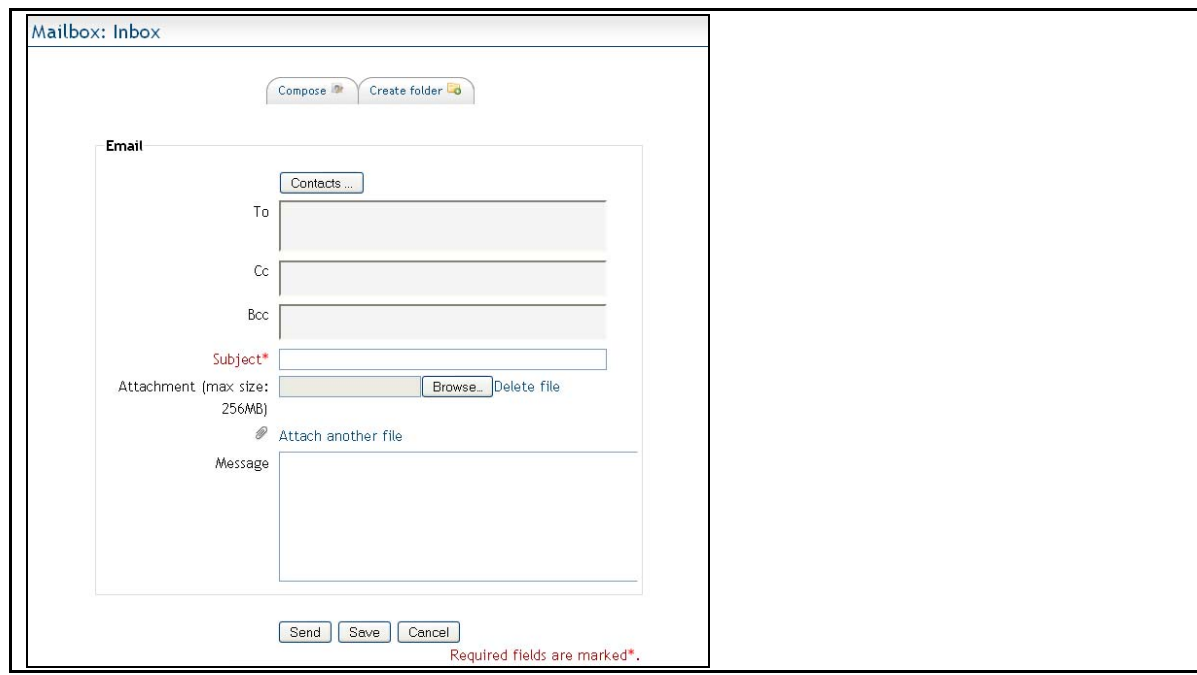

#### <span id="page-49-0"></span>7.4.3 Managing Email Folders

To manage your email folders, you need to know how to:

- Create a new folder or subfolder in your inbox. See 7.4.3.1. Creating an Email Folder, on page 47.
- Delete a folder or subfolder in your inbox. See 7.4.3.2. Deleting an Email Folder, on page 48.

#### 7.4.3.1 Creating an Email Folder

When creating folders to manage and organize your online messages, it is quite important to ensure the folder is set up in the correct location, under an appropriate parent folder.

To create a new folder:

**1.** Click Inbox in the *Email* block.

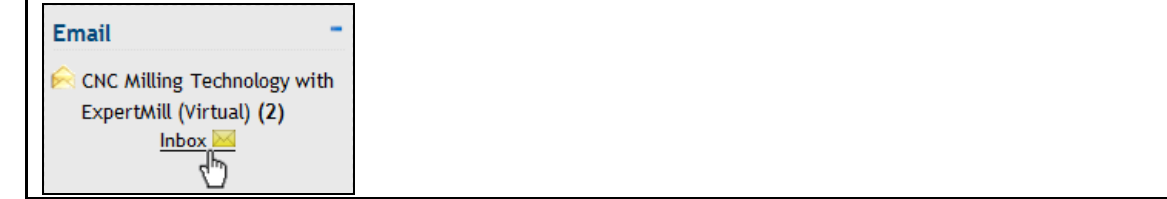

The email *Mailbox: Inbox* is displayed.

**2.** Click the Create folder tab to create a new folder.

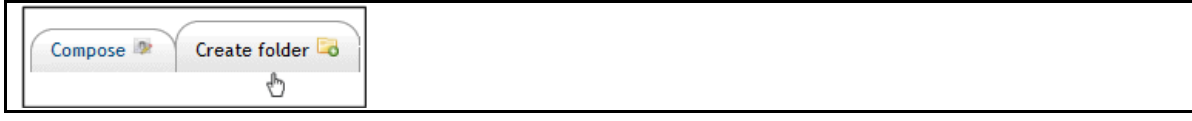

The *Folder* page is displayed.

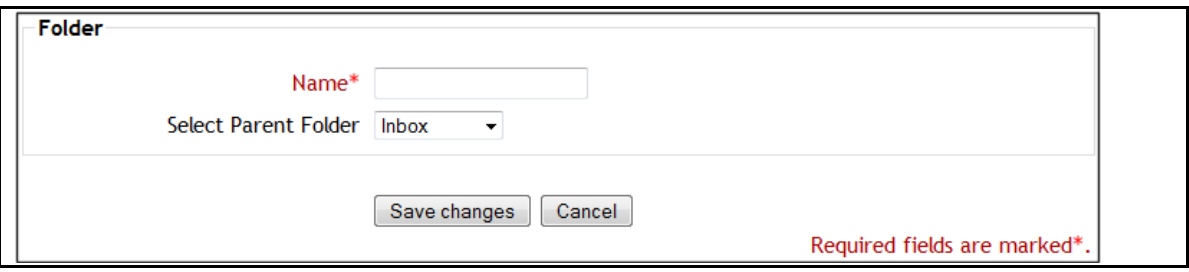

Type in a folder name in the *Name* field and select a parent folder form the *Select Parent Folder* drop-down menu.

**3.** Click Save changes to save and return back to the inbox.

The new folder is created.

#### 7.4.3.2 Deleting an Email Folder

In order to keep your inbox as organized as possible, it is sometimes necessary to delete folders.

To delete an email folder that already exists:

**1.** Click on Manage folders in the *Folders* block.

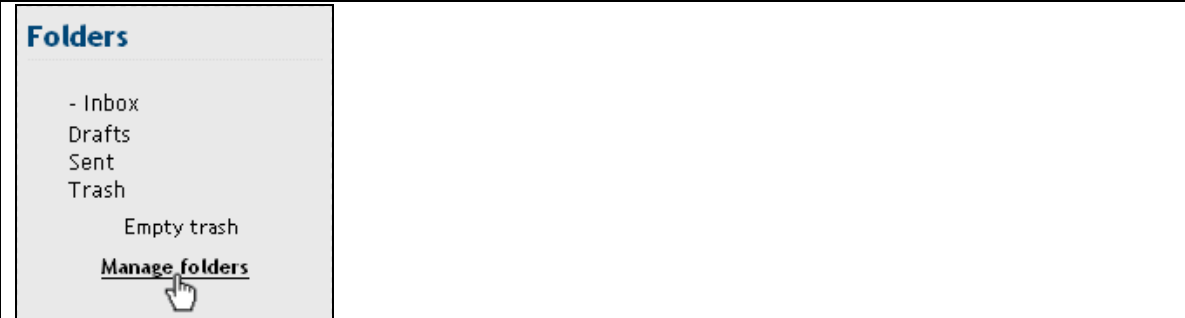

All the folders currently in the *Mailbox: Inbox* are displayed.

Below is an example of an inbox with two subfolders, one of which has another subfolder.

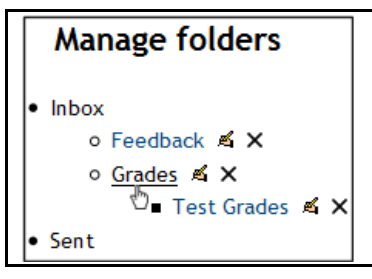

**2.** Click the X next to the folder you want to delete.

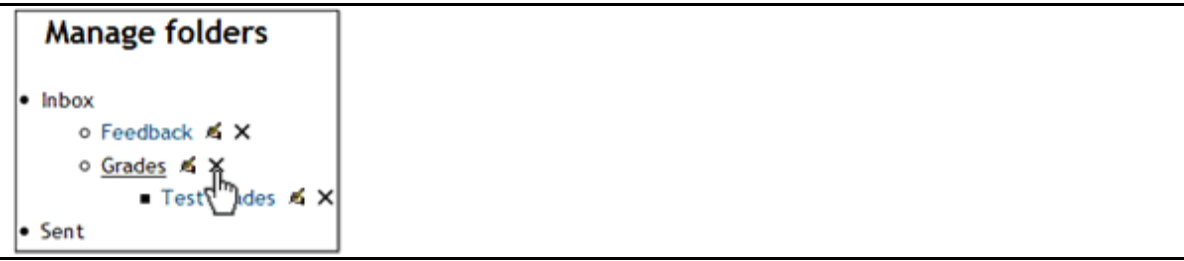

<span id="page-50-0"></span>The folder is deleted.

## <span id="page-51-0"></span>7.5 Using Global Search

The *Global Search* block enables you to run a search through all the documents – such as the Forums, the Wiki's, the Chats, Assignments, Glossary and more - within the LearnMate 5 system.

This section describes:

- How to run a normal search. See 7.5.1. Using the Global Search, on page 49.
- How to run an advanced search. See 7.5.2. Using the Advanced Search, on page 50.

#### <span id="page-51-1"></span>7.5.1 Using the Global Search

LearnMate has the ability to run a *Global Search* through all documents in the system.

To use the *Global Search*:

**1.** Enter the text you are searching for in the *Search LearnMate* field.

In the image below, the student is searching for any entries with the words QA.

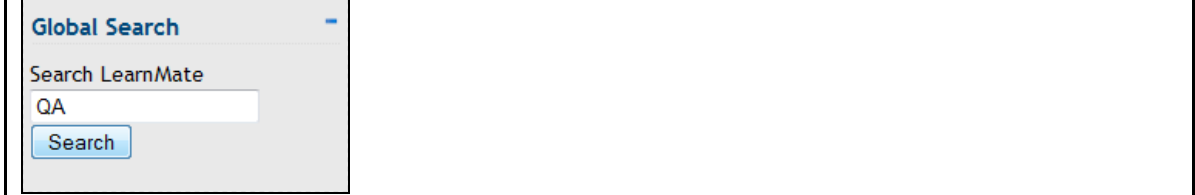

The *Enter your search query* page is displayed with any entries that are found for QA.

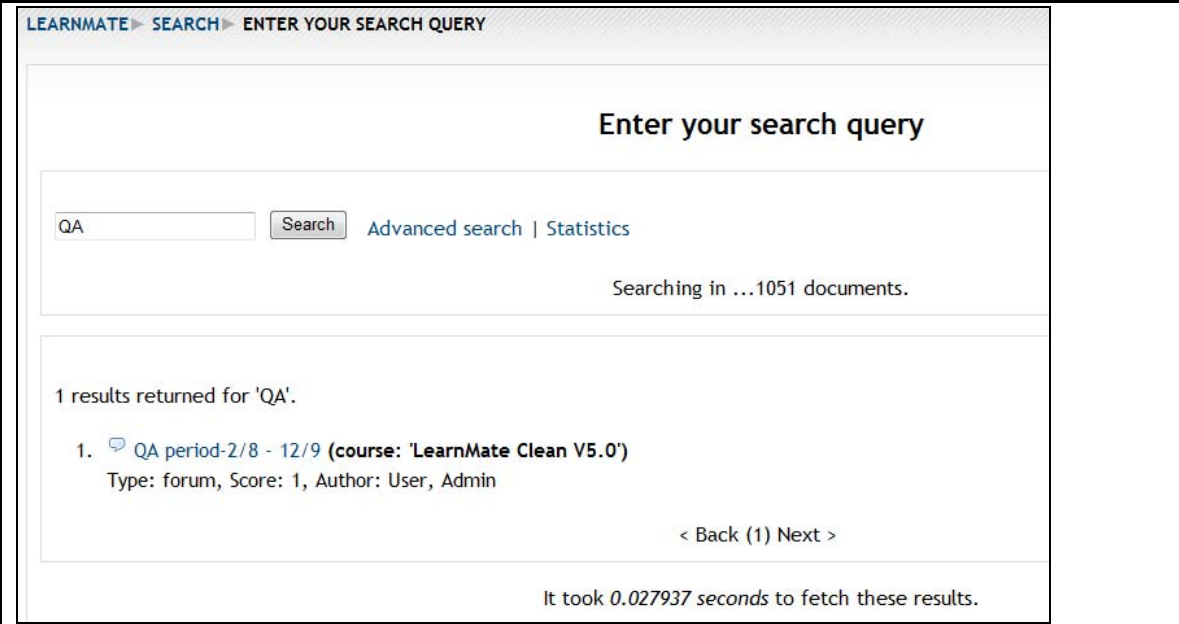

#### <span id="page-52-0"></span>7.5.2 Using the Advanced Search

To make an *Advanced Search*:

**1.** Click Advanced search in the *Enter your search query* page.

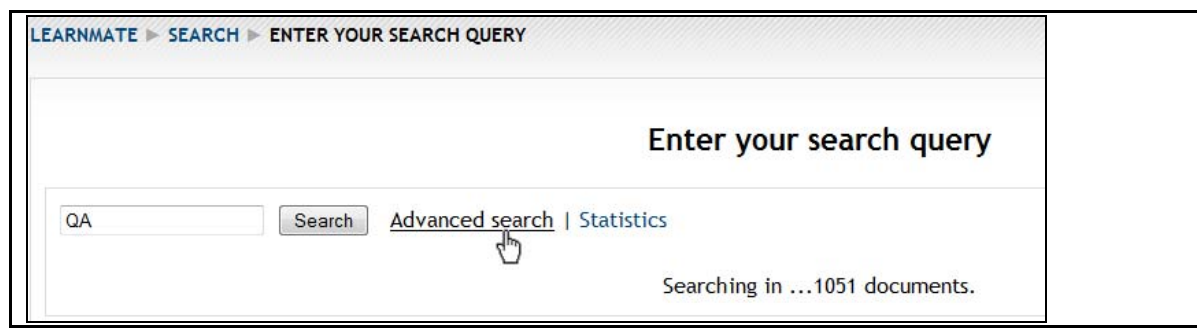

The *Advanced search* page is displayed.

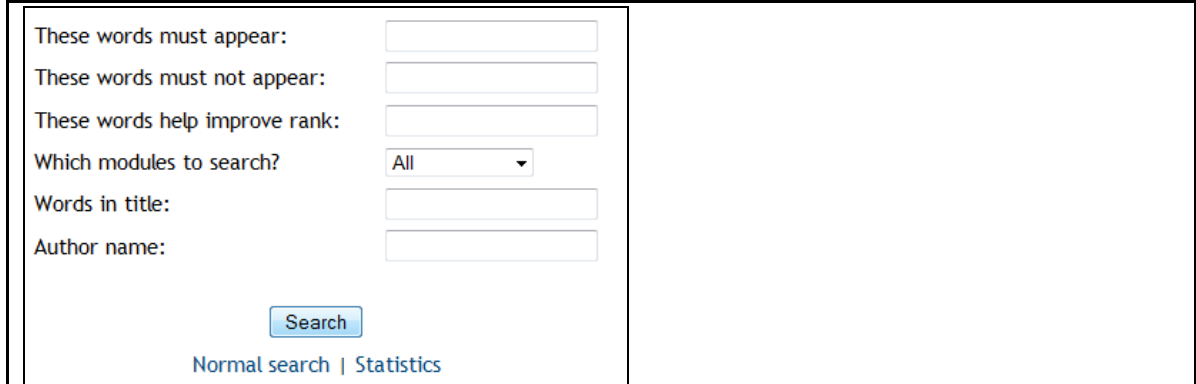

Enter all search criteria in the appropriate fields.

<span id="page-52-1"></span>**2.** Click Search.

The LearnMate system will search through all documents in the system according to your search criteria.

## <span id="page-53-0"></span>7.6 Using the Calendar

The calendar keeps track of all events that have been scheduled for you. You can also add your own events to the calendar.

The calendar keeps track of four different types of events, as described below:

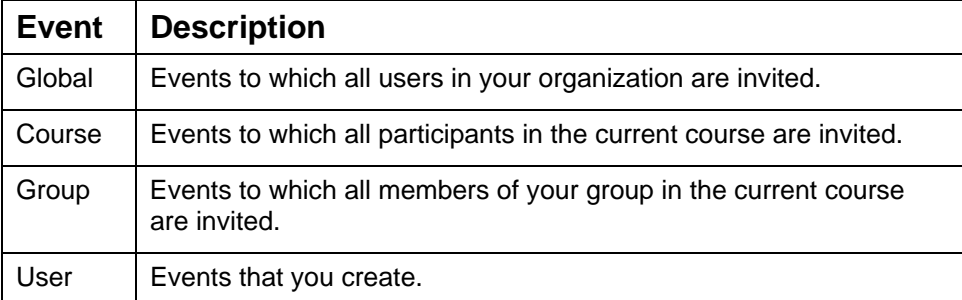

The *Calendar* blocks on each course page, and on the *LearnMate Front Page*, all display the same calendar. For example, from the *Calendar* block displayed on one course page, you can view events scheduled by your teachers in other courses.

This section describes how to:

- View the class calendar page. See 7.6.1. Viewing the Class Calendar, on page 52.
- Add events. See 7.6.2. Adding Events, on page 53.

#### <span id="page-54-0"></span>7.6.1 Viewing the Class Calendar

In the calendar block, you can view the current month and access the *Detailed Month View*. Dates on which events are scheduled are highlighted.

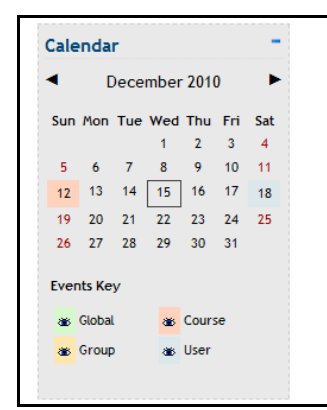

To access the *Detailed Month View*:

■ Click the month at the top of the calander block as shown below.

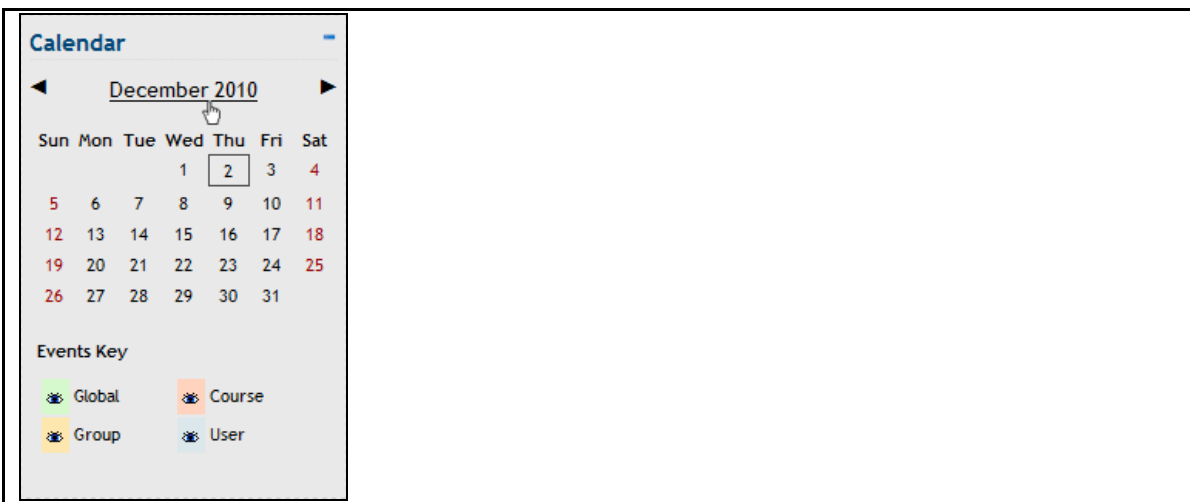

#### The *Detailed Month View* is displayed.

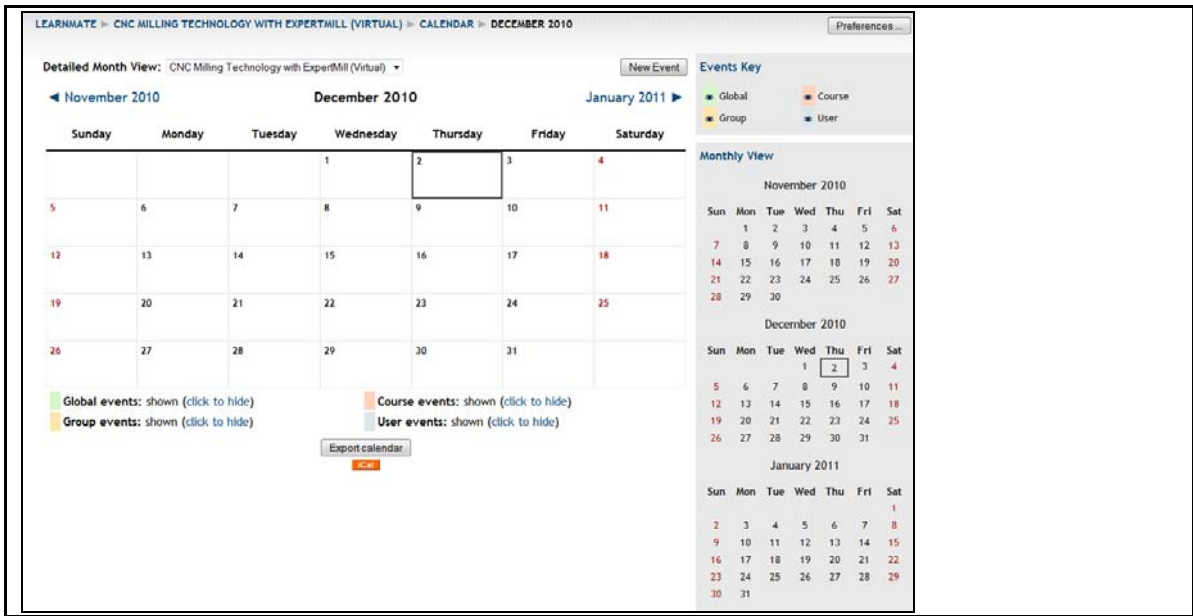

### <span id="page-55-0"></span>7.6.2 Adding Events

To add an event:

**1.** Click the month at the top of the calander block as show in the image below.

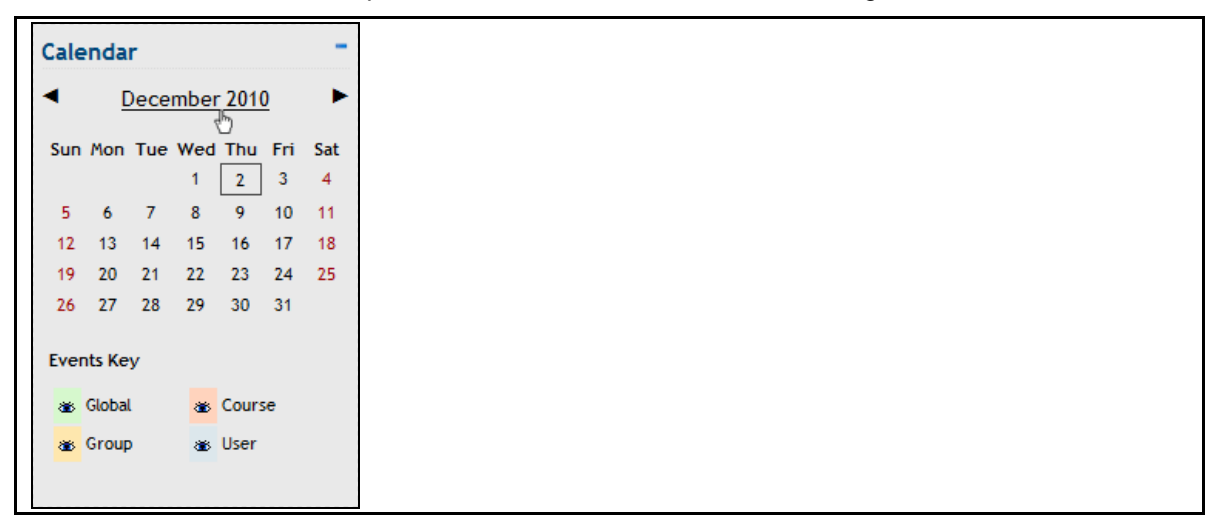

The *Detailed Month View* is displayed.

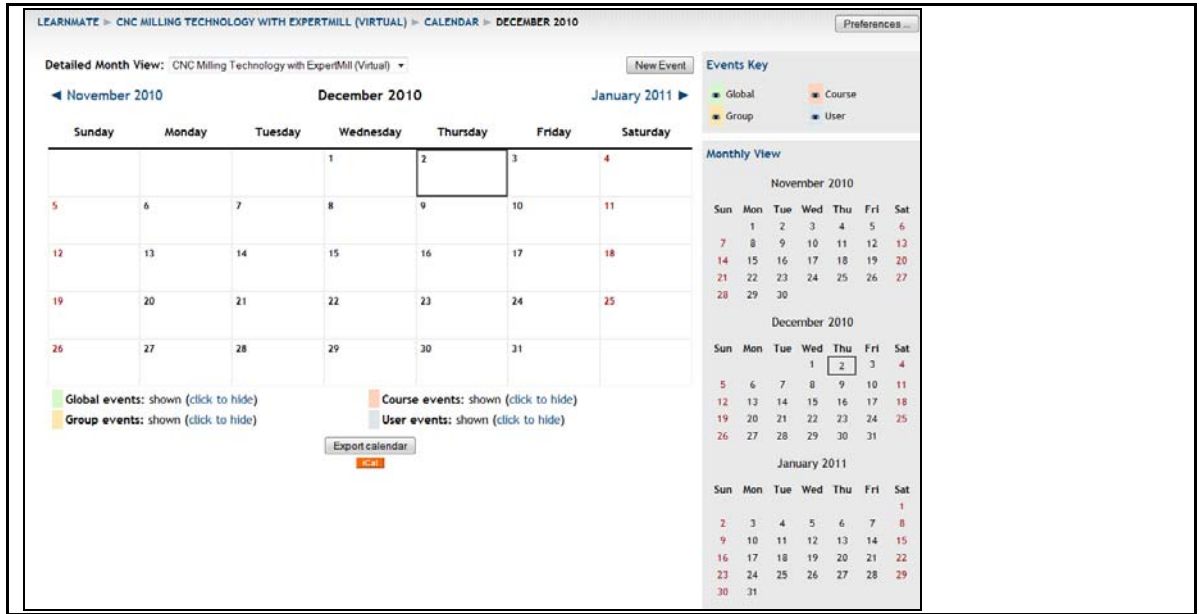

#### **2.** Click New Event.

The *New Event (User event)* edit screen is displayed.

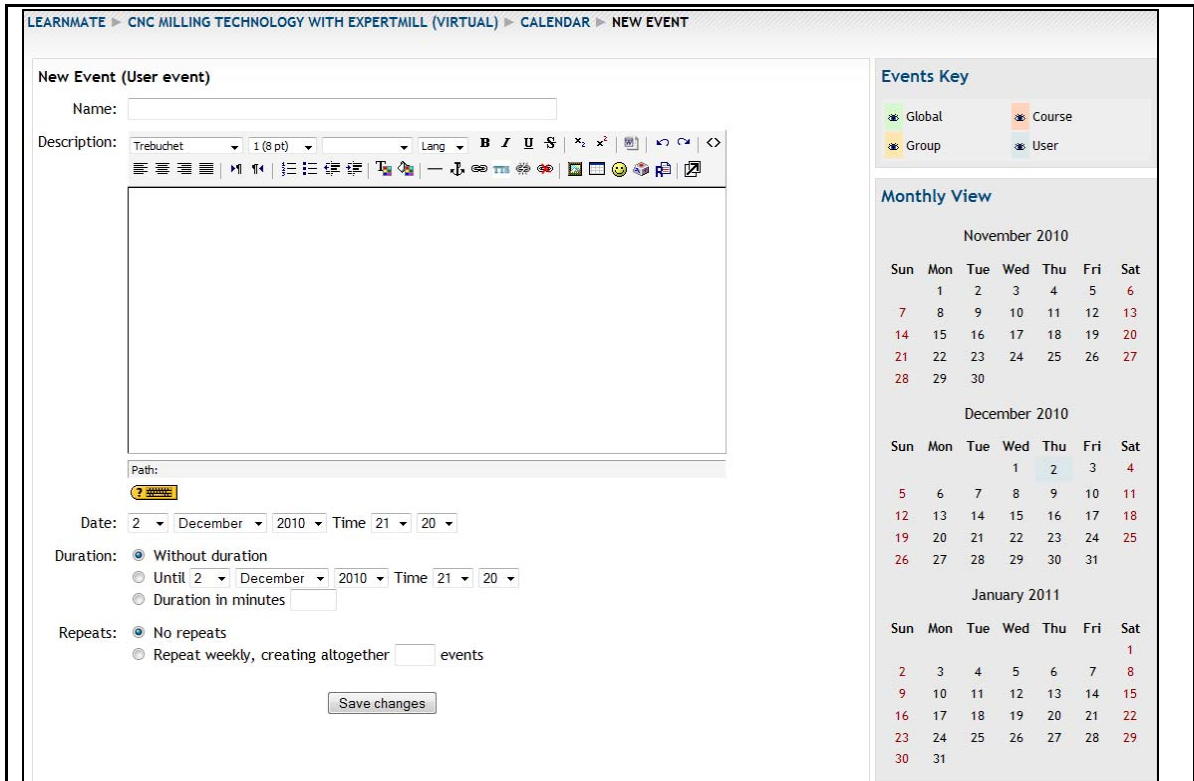

Enter all relevant information. Set the *Date*, the *Duration* and the *Repeats* as needed.

<span id="page-56-0"></span>**3.** Click Save changes.

The new event is created.

## <span id="page-57-0"></span>7.7 Keeping Track of Upcoming Events

The *Upcoming Events* block summarizes all upcoming events posted in the calendar as shown below.

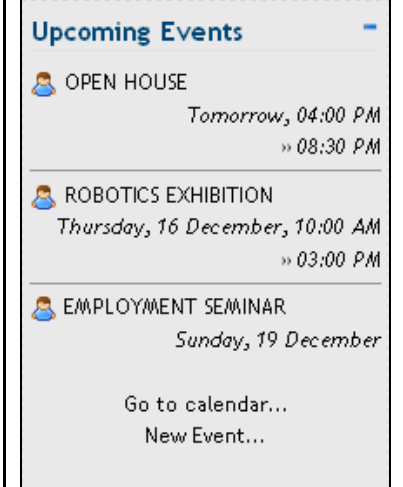

This section describes:

- How to access the calendar through the Upcoming Events block. See 7.7.1. Accessing the Calendar, on page 55.
- How to add a new event through the Upcoming Events block. See 7.7.2. Adding a New Event, on page 56.

#### <span id="page-57-1"></span>7.7.1 Accessing the Calendar

To acce ss the calendar:

**1.** Click Go to calendar….

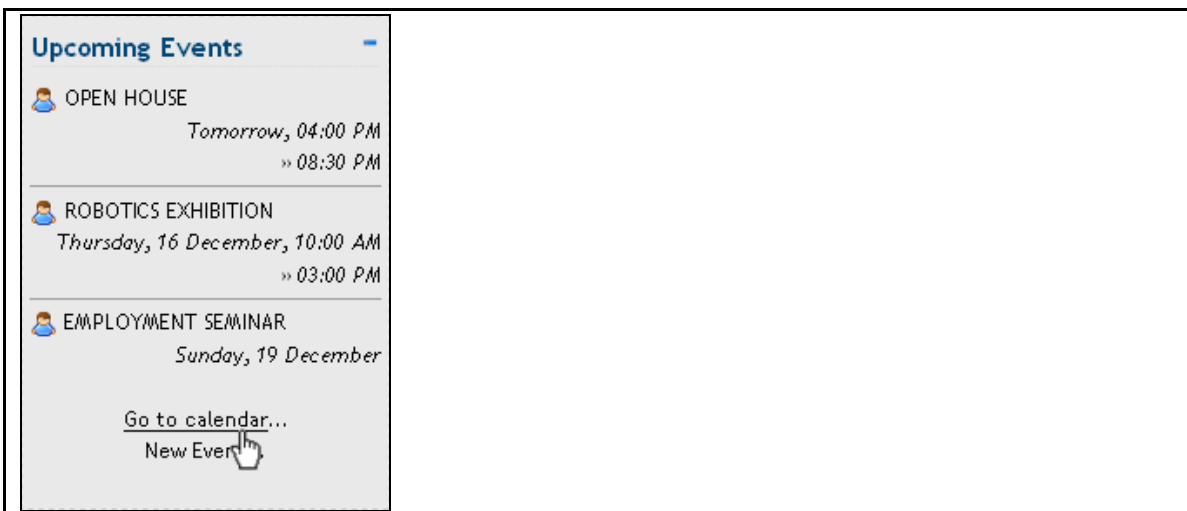

The calendar events are displayed.

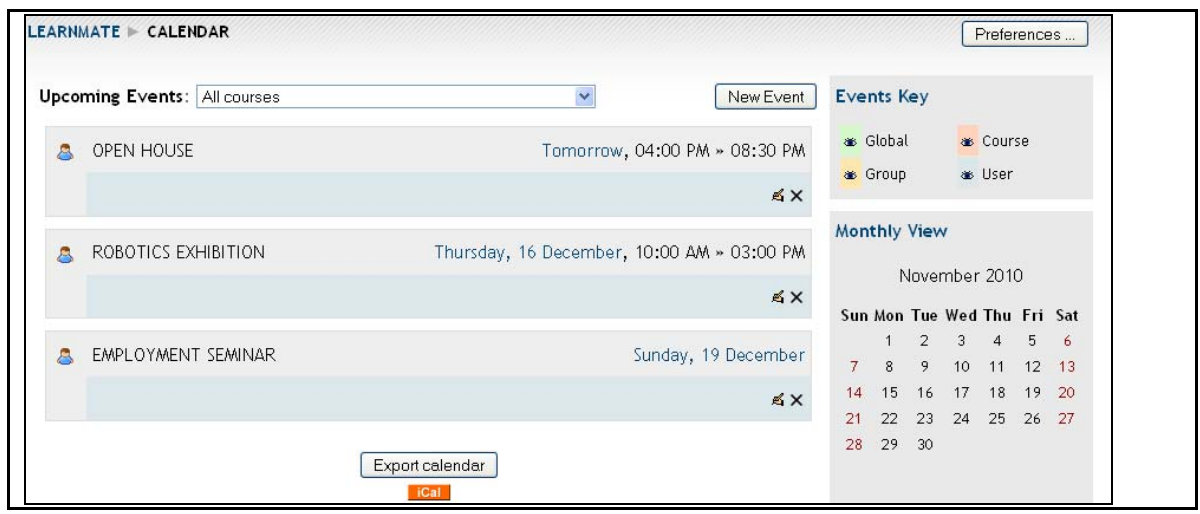

### <span id="page-58-0"></span>7.7.2 Adding a New Event

To add a new event:

. **1.** Click New Event…

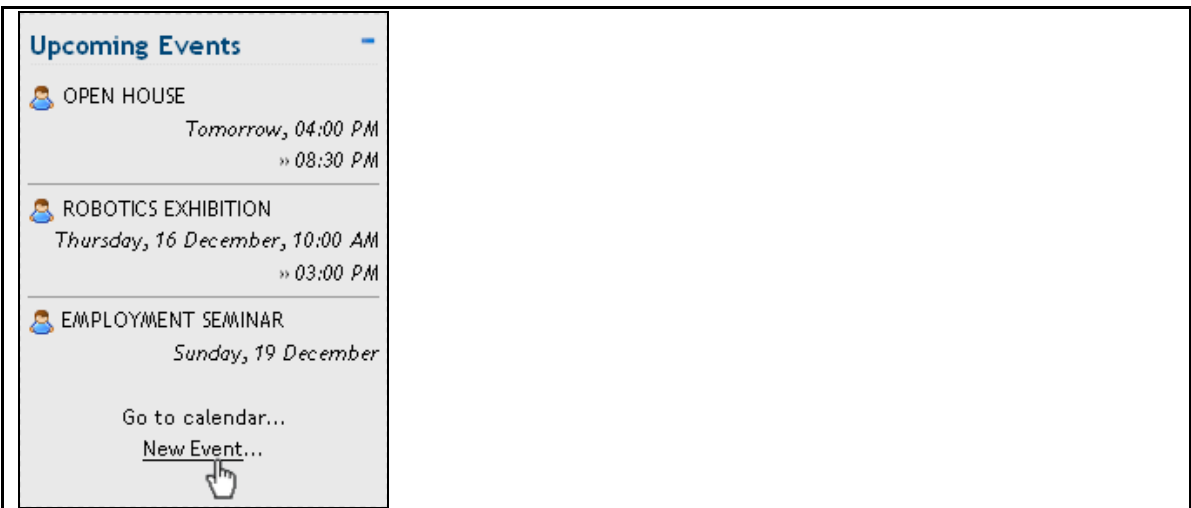

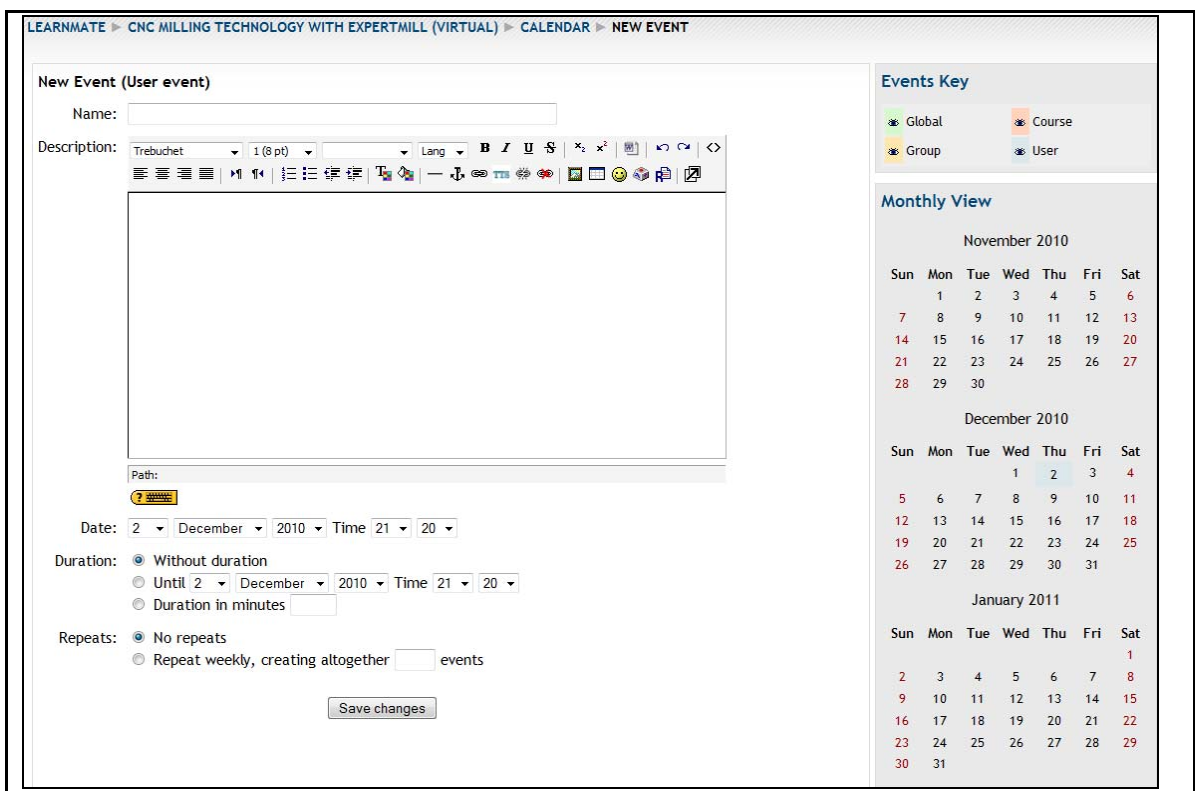

#### The *New Event (User event)* edit page is displayed.

- **2.** Complete the form.
- <span id="page-59-0"></span>**3.** Click Save Changes.

The new event is created.

## <span id="page-60-0"></span>7.8 Updating with Latest News

The *Latest News* block lists the most recent news posted by your administrator on the *LearnMate Front Page.* It also has a link to the archived news.

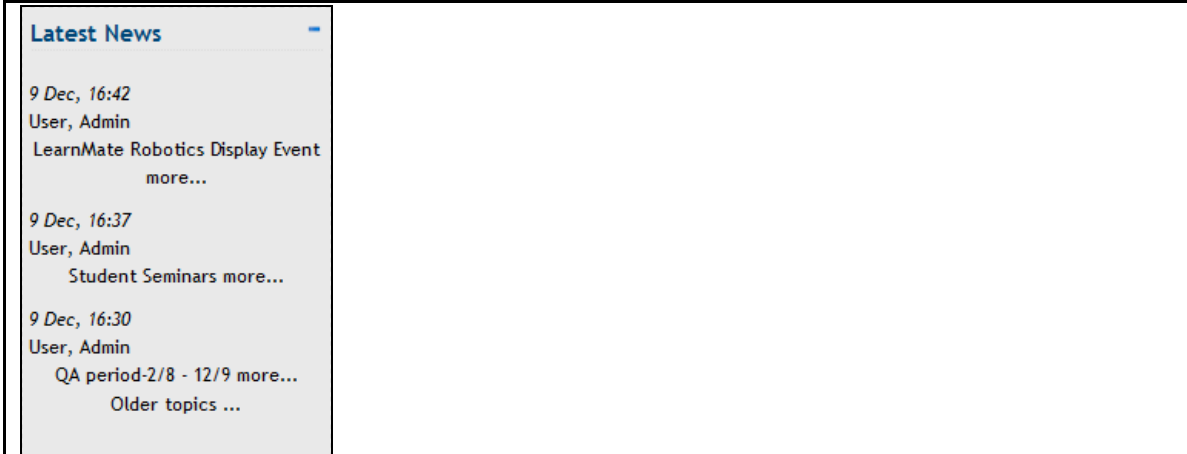

To access all topics posted in the latest news forum:

■ Click Older topics….

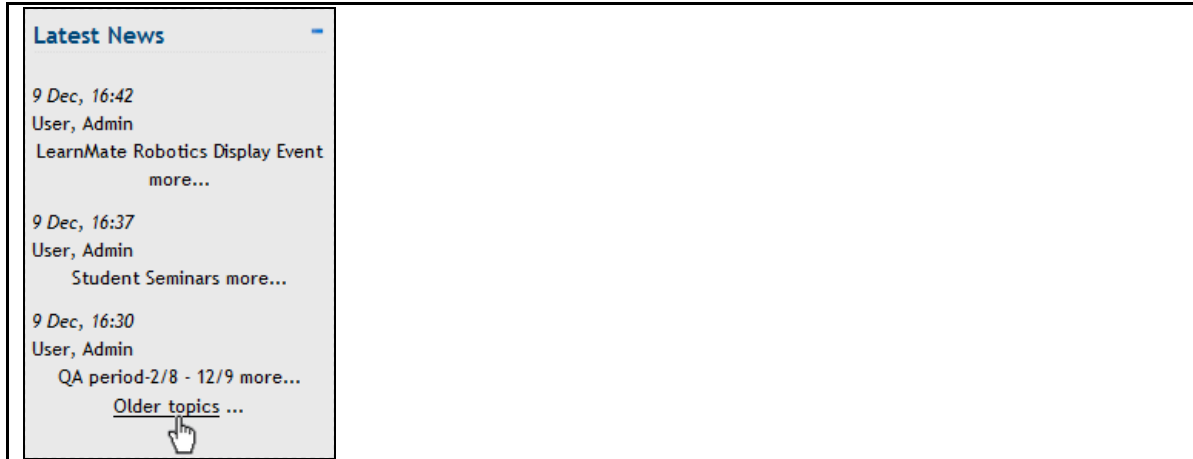

A table with all the older topics is displayed.

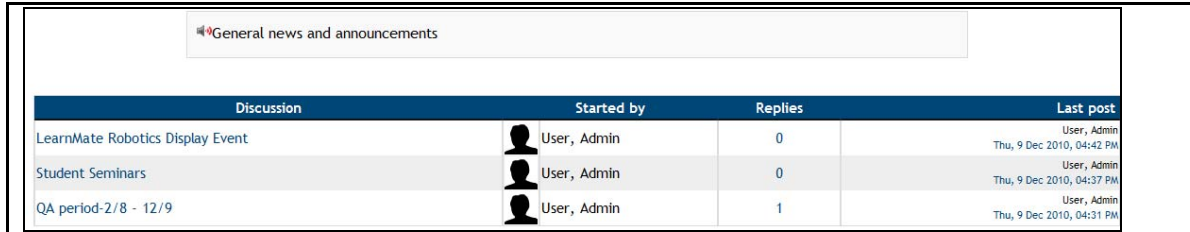